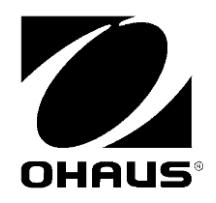

USB Interface Instruction Manual

Interfase USB Manual de instrucciones

Interface USB Manuel d'instructions

USB Schnittstelle Bedienungsanleitung

Interfaccia USB Manuale di istruzioni

> USB 接口 使用说明书

Интерфейс USB Руководство по эксплуатации

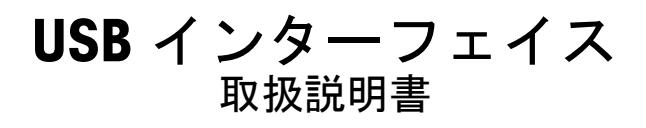

## **INTRODUCTION**

This Interface Kit is for use with the following Ohaus products: Scout Pro, Traveler and Navigator.

The Ohaus USB Interface Kit is a unique solution to the problem of connecting a balance to a computer using a Universal Serial Bus (USB). USB devices are categorized into classes such as disk drives, digital cameras, printers, etc. Balances do not have a commonly used class so the Ohaus USB interface uses a generic interface based on the RS232 serial standard.

Data sent from the balance to a computer is in USB format. The USB data is directed to a *virtual port*. This port then appears as an RS232 port to the application program.

When sending a command from a computer to the balance, the application program sends a command to the *virtual port* as if it were an RS232 port. The computer then directs the command from the *virtual port* to the computers USB connector where the balance is connected. The Adapter Kit receives the USB signal and reacts to the command.

The USB Interface kit includes a CD with the software drivers to create the required *virtual port* on the computer.

# **SYSTEM REQUIREMENTS**

- PC running Windows 98® , Windows 98SE® , Windows ME® , Windows 2000® , Windows XP® or Windows 7®
- Available USB port (Type A, 4-pin, female)

## **INTERFACE INSTALLATION**

Install the Interface module on the underside of the balance as shown. Note: The appearance of your model may be different.

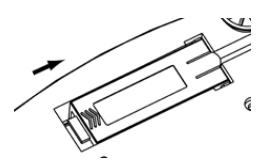

**1**. Slide Blank Cover to rear. **2**. Remove the Blank Cover.

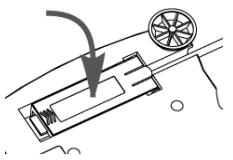

**3**. Install Interface Module. **4**. Slide Module forward.

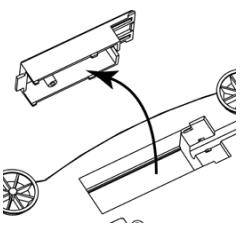

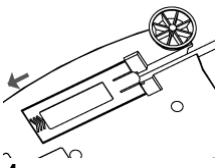

## **USB CONNECTION**

The USB cable terminates with a 4-pin, male, USB Type A connector.

- 1. Power on the computer and verify that the USB port is enabled and working properly.
- 2. Plug the cable's USB connector into the computer's USB connector. Windows® should detect a USB device and the New Hardware Wizard will be initialized.

# **VIRTUAL PORT SOFTWARE INSTALLATION**

1. Insert the supplied CD into the CD drive.

Different versions of Windows® have slightly different steps to load the driver that is on the CD. In all versions the New Hardware Wizard guides you through the required steps to select the driver that is located on the CD.

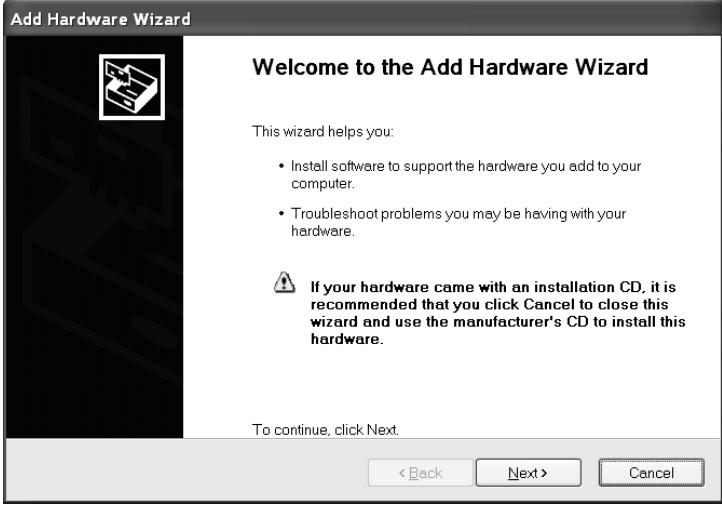

Example of Windows XP Hardware Wizard

2. After clicking Finish, the virtual port should be ready for use.

Windows® typically adds the virtual port in sequence after the highest number COM port. For example, on PC's equipped with up to 4 COM ports, the virtual port will be COM5.

When using the USB interface with programs that limit the number of COM port designations (e.g. Ohaus MassTracker allows only COM1, 2, 3, & 4), it may be necessary to assign one of these port numbers to the new virtual port. This can be done in the Port Settings of the Device Manager utility, found in the Windows Control Panel.

## **BALANCE SETUP**

- A) The Ohaus Interface is preset to communicate using the following settings: 2400 baud, 7 bit, no parity, no handshake. If different settings are desired, it will be necessary to change either the balance settings, or the computer settings.
- B) Upon installation of the interface, the balance will recognize the USB Interface and add relevant items to the menu. Configure the balance to the desired USB and printing parameters; refer to the balance User Manual for assistance in using the menus.

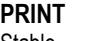

Stable On, Off A-Print Cont, On.Stbl, On.Acc\*, 5sec, 15sec, 30sec, 60sec, off

End

Yes, No \*Note: Print and USB menu selections may vary between the different balance series.

# **SETUP DEFINITIONS**<br>PRINT / Stable - On

### **USB**

USB On / off Baud 600, 1200, 2400, 4800, 9600, 19200 Parity 7-even, 7-odd, 7-none, 8-none Handshake None, Xon-Xoff, RTS-CTS END Yes, No

PRINT / Stable - On Balance transmits stable data only.<br>PRINT / Auto Print - Continuous Balance repeatedly sends data as f Balance repeatedly sends data as fast as possible. PRINT / Auto Print – On Stable Balance automatically outputs data upon stability. PRINT / Auto Print – (xx) sec Balance sends data every (xx) seconds.<br>PRINT / Auto Print – Off Carries Conly sends data when PRINT is pressed Only sends data when PRINT is pressed. USB / USB –Off Turns Interface off, saving battery power. USB / Baud, Parity, Handshake Set parameters to match printer or computer.

# **OPERATION**

## USB OUTPUT

With the Adapter installed the balance will operate in one of the following three ways:

- USB = on, Auto Print = off, Stable = on or off Pressing PRINT will send the display data based on the settings in the Menu. If Stable is set to On, the balance will wait for a stable reading before sending data.
- USB = on, Auto Print = on, Stable = on or off The balance will automatically send data. If Stable is set to On, only stable values will be sent.
- USB = off The interface is turned off. During battery operation, this saves significant power.

Data sent from the Interface is in standard ASCII format terminated with a [CRLF] (carriage returnline feed). The output format is as follows:

#### **Scout Pro (SPx) Output:** Output Format 1 (for the models 303/123/202/402/602/2001/6001/ 401FZH/601FZH/6000FZH):

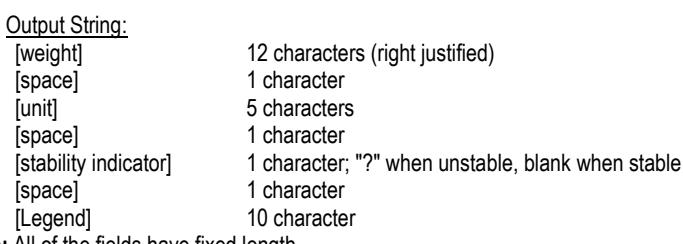

Note: All of the fields have fixed length.

Output examples (space indicated by "\*"):

```
.........
********0.00*a*****
*******12.73*q****?
*******12.72*g****?
******0.4500*oz****
*****0.5950*0z***?***********3*PCS**?
***********3*PCS***
********0.85*oz*****WET*WT
********0.85*oz*****AIR*WT
       ...........
```
#### Output Format 2 (for the models 401/601/6000):

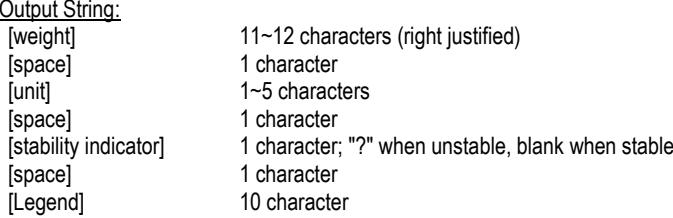

Note: The unit field length varies with different units. The weight field could be 11 or 12, depending on if the weight string has an additional decimal point.

Output example (space indicated by "\*'):

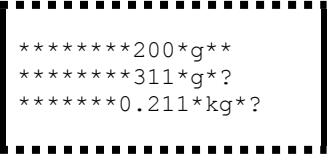

#### **Navigator (NV/NVL/NVT) Output:**

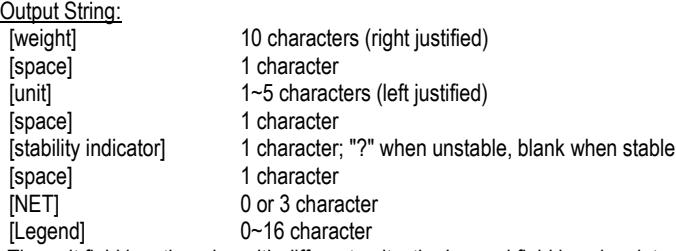

**Note:** The unit field length varies with different units, the Legend field is only printed in certain modes, and the time string only printed at internal print.

## Output example (space indicated by '\*'):

```
*******200*g*** 
*****15.06*g*** 
********15*g***NET 
*******124*g*?*NET 
********15*g***NET**00:00:02
*******122*g*?*NET**00:00:03
********15*g***NET*UNDER
***5:10.75*lb:oz*?*NET*ACCEPT*00:00:05
****0:*0.50*lb:oz*?*NET*UNDER*00:00:06
        -------------------
```
#### **Traveler (TAx/SE) Output:**

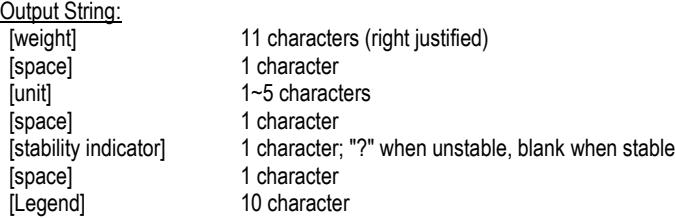

**Note:** The unit field length varies with different units.

```
Output example (space indicated by '*'):
```

```
******-0.01*g*?
******-0.04*g*?
*******4.20*g*?
******34.91*g*?
```
#### USB INPUT

The balance will respond to various commands sent via the interface adapter. Terminate the following commands when with a [CR] or [CRLF].

Scout Pro and Traveler Commands

- **?** print current mode
- **0A** turn Auto-print off
- **SA** Auto-print on, prints on stability
- **CA** Continuous Auto-print
- (**n)A** Auto-print on 1 to 3600 second intervals (n = 1 to 3600)
- **C** perform span calibration
- **L** perform linearity calibration
- **0M** gram mode
- **1M** ounce mode
- **2M** troy ounce mode
- **3M** pennyweight mode
- **4M** parts counting mode
- **5M** pound mode
- **T** tare balance, same as pressing **ON-ZERO**
- **V** print software version
- (**Esc**)**R** reset balance to factory defaults
	- **P** same as pressing **PRINT**
	- **LE** print last error code, i.e. [**Err 0**]
	- **0S** print unstable data
	- **1S** print stable data only

#### Navigator Commands

- **P** same as pressing **Print**<br>**SP** print stable weight only
- **print stable weight only**
- **IP** immediate print of displayed weight (stable or unstable)
- **CP** Continuous print of weights
- **SLP** Auto-print stable non-zero weight only
- **SLZP** Auto-print stable non-zero weight and zero reading
- $xP$  Auto-print on 1 to 3600 second intervals  $(x = 1)$  to 3600)
- **0P** turns auto-print off<br>**PM** print current mode
- **print current mode**
- **M** advance to the next enabled mode
- **PU** print current unit
- **U** advance to the next enabled unit
- **T** same as pressing **Tare**
- **Z** same as pressing **Zero**
- **PV** print software version

## AUTO-PRINT OPERATION

Once Auto-Print is activated in the menu, the balance will send data as required. To temporarily stop Auto-Printing, press the PRINT key. If there is data in the print buffer the printer will finish printing this data. A second press will resume Auto-Printing.

# **ACCESSORIES**

For a complete listing of Ohaus printers and other accessories, contact Ohaus Corporation or visit www.Ohaus.com

# **COMPLIANCE**

This accessory has been tested and complies with the approvals listed in the applicable Instruction Manual.

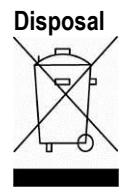

**Disposal** In conformance with the European Directive 2002/96 EC on Waste Electrical and Electronic Equipment (WEEE) this device may not be disposed of in domestic waste. This also applies to countries outside the EU, per their specific requirements.

> Please dispose of this product in accordance with local regulations at the collecting point specified for electrical and electronic equipment. If you have any questions, please contact the responsible authority or the distributor from which you purchased this device.

> Should this device be passed on to other parties (for private or professional use), the content of this regulation must also be related.

For disposal instructions in Europe, refer to www.ohaus.com/weee. Thank you for your contribution to environmental protection.

# **INTRODUCCIÓN**

Este equipo de interfase es para usarse con los siguientes productos Ohaus: Scout Pro, Traveler y Navigator.

El equipo de interfase USB de Ohaus es una solució n ú nica al problema de conectar una balanza a una computadora con un bus universal en serie (USB). Los dispositivos USB se categorizan en clases como unidades de disco, cá maras digitales, impresoras, etc. Las balanzas no tienen una clase común para usarlas de manera que la interfase USB de Ohaus usa una interfase genérica que se basa en un estándar en serie RS232.

Los datos que se envían desde la balanza a una computadora son en formato USB. Los datos USB se dirigen a un *puerto virtual*. Este puerto aparece entonces como puerto RS232 para el programa de aplicación.

Cuando se envía un comando desde una computadora a la balanza, el programa de aplicación envía un comando al *puerto virtual* como si é ste fuera un puerto RS232. La computadora entonces dirige el comando desde el *puerto virtual* al conector USB de la computadora donde la balanza está conectada. El equipo adaptador recibe la señal USB y responde al comando.

El equipo de interfase USB incluye un CD con los controladores de software para crear el *puerto virtual* requerido en la computadora.

# **REQUERIMIENTOS DEL SISTEMA**

- PC con Windows 98®. Windows 98SE®. Windows ME®, Windows 2000®, Windows XP® o Windows 7®
- Puerto USB disponible (tipo A, 4 patillas, hembra)

# **INSTAL ACIÓN DE LA INTERFASE**

Instale el módulo de interfase en la parte inferior de la balanza como se muestra. Nota: la apariencia de su modelo puede ser diferente.

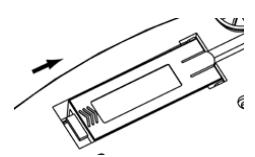

**1**. Deslice la tapa hacia atrá s. **2**. Retire la tapa.

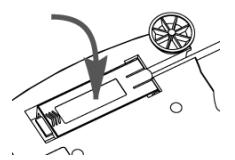

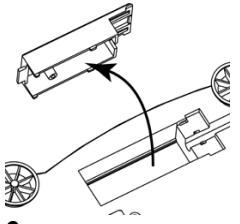

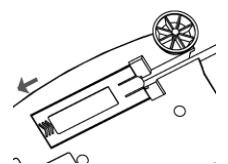

**3**. Instale el mó dulo de interfase. **4**. Deslice el mó dulo hacia adelante.

# Conexión USB

El cable USB termina en un conector USB de 4 patillas, macho, tipo A.

- 1. Encienda la computadora y verifique que el puerto USB está habilitado y funciona correctamente.
- 2. Enchufe el conector USB del cable en el conector USB de la computadora. Windows® deberá detectar un dispositivo USB y se abrirá el asistente de instalación del nuevo hardware.

# **INSTALACIÓ N DEL SOFTWARE DEL PUERTO VIRTUAL**

- 1. Inserte el CD incluido en la unidad de CD.
	- Las diferentes versiones de Windows® usan diferentes pasos para cargar el controlador que está en el CD. En todas las versiones, el asistente de instalación de hardware lo guía a través de los pasos necesarios para seleccionar el controlador que está en el CD.

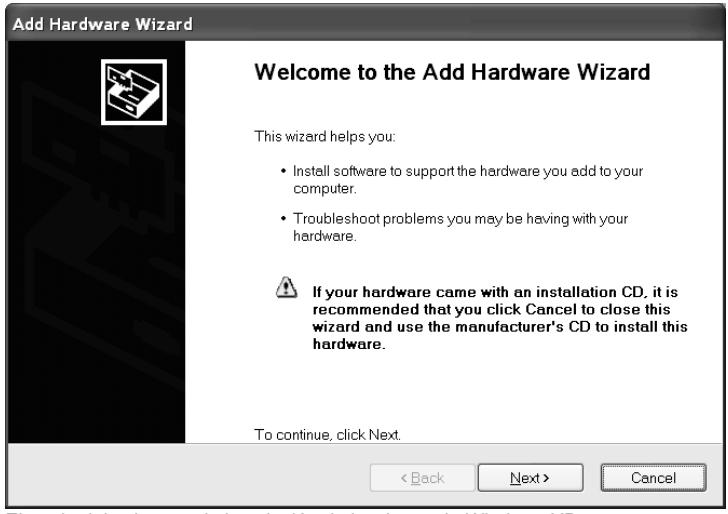

Ejemplo del asistente de instalación de hardware de Windows XP

2. Después de hacer clic en Terminar, el puerto virtual deberá estar listo para usarse. Windows® agrega comúnmente el puerto virtual en secuencia después del puerto COM con el número más alto. Por ejemplo, en una PC con cuatro puertos COM, el puerto virtual será el COM5.

Cuando usa la interfase USB con programas que limitan el nú mero de designaciones de puertos COM (por ejemplo, Ohaus MassTracker sólo permite COM1, 2, 3 y 4), podrá ser necesario asignar uno de esos números al nuevo puerto virtual. Esto puede hacerse en las configuraciones de puertos en la administración de dispositivos que se encuentra en el Panel de Control de Windows.

# **CONFIGURACIÓ N DE LA BALANZA**

- A) La interfase Ohaus se configura para comunicarse usando los siguientes parámetros: 2400 baudios, 7 bits, sin paridad, sin comunicación amiga. Si desea parámetros diferentes, será necesario cambiar la configuración de la balanza o la de la computadora.
- B) Al instalar la interfase, la balanza reconocerá la interfase USB y agregará los elementos pertinentes al menú. Configure la balanza con los parámetros USB y de impresión que desee; consulte el *Manual de usuario de la balanza* para ayuda con el uso de los menús.

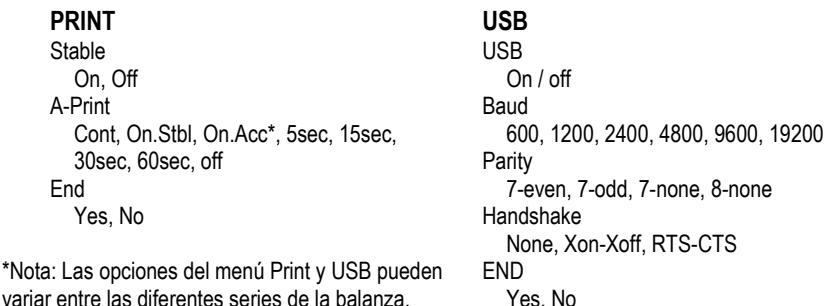

#### DEFINICIONES DE LA CONFIGURACIÓN

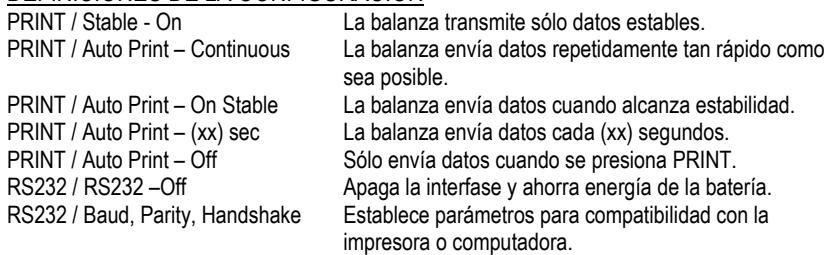

# **OPERACIÓ N**

## SALIDA DE LA USB

Con el adaptador instalado, la balanza funciona en una de estas tres formas:

- $USB = on$ . Auto Print = off. Stable = on u off Al presionar PRINT se envían los datos de pantalla. Si Stable está en On, la balanza esperará una lectura estable antes de enviar datos.
- $USB = on$ . Auto Print = on, Stable = on u off La balanza envía automáticamente datos según las configuraciones del menú. Si Stable está en On, sólo se envían valores estables.

# $USB = off$

Se apaga la interfase. Durante la operación de la batería, esto ahorra energía considerablemente.

Los datos enviados desde la interfase tienen formato ASCII estándar terminados con un [CRLF] (retorno de carro/línea de alimentación). El formato de salida es como sigue:

#### **Salida Scout Pro (SPx):**

#### **Formato de salida 1 (para los modelos 303/123/202/402/602/2001/6001/ 401FZH/601FZH/6000FZH):**

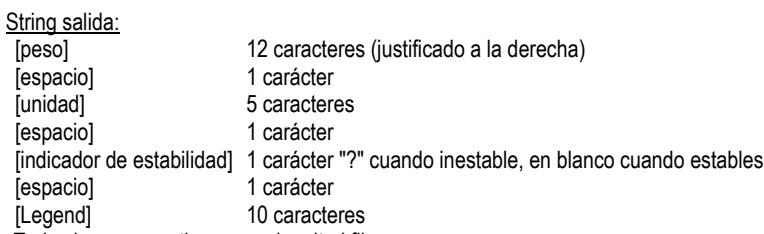

**Nota:** Todos los campos tienen una longitud fija.

Ejemplos de salida (espacio indicado por '\*'):

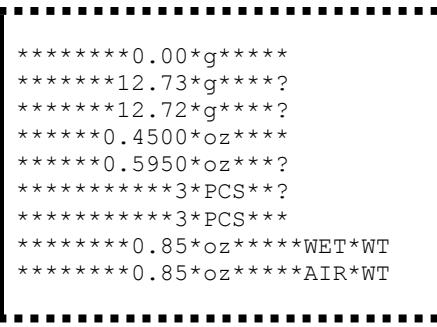

#### **Formato de salida 2 (para los modelos 401/601/6000):**

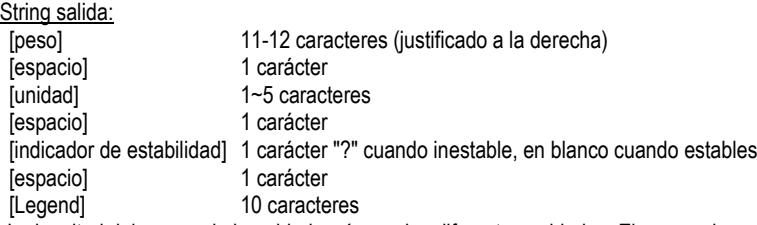

**Nota:** La longitud del campo de la unidad varía con las diferentes unidades. El campo de peso podría ser 11 o 12, dependiendo de si la cadena de peso tiene un punto o no. Ejemplos de salida (espacio indicado por '\*'):

```
********200*g** 
********311*g*? 
*******0.211*kg*?. . . . . . . .
```
#### **Salida Navigator (NV/NVL/NVT):**

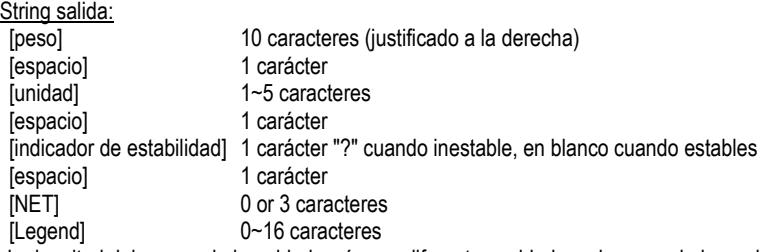

**Nota:** La longitud del campo de la unidad varía con diferentes unidades, el campo de legend se imprime sólo en ciertos modos, y la cadena de tiempo sólo se imprime en impresión interno.

#### Ejemplos de salida (espacio indicado por '\*'):

```
******200*g***
*****15.06*g***
********15*g***NET 
*******124*g*?*NET 
********15*g***NET**00:00:02
*******122*g*?*NET**00:00:03
********15*g***NET*UNDER
***5:10.75*lb:oz*?*NET*ACCEPT*00:00:05
****0:*0.50*lb:oz*?*NET*UNDER*00:00:06
```
#### **Salida Traveler (TAx/SE):**

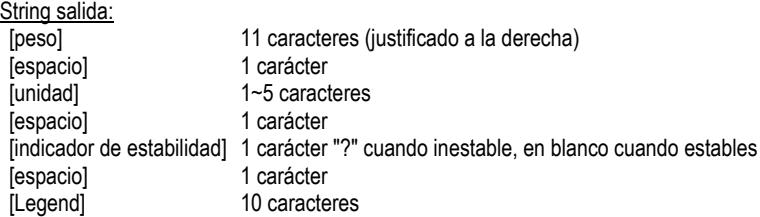

**Nota:** La longitud del campo de la unidad varía con las diferentes unidades.

#### Ejemplos de salida (espacio indicado por '\*'):

```
******-0.01*g*?
******-0.04*g*?
*******4.20*g*?
   ***34.91*q*?
```
#### ENTRADA DE LA USB

La balanza responderá a varios comandos enviados a través del adaptador de la interfase. Terminar los siguientes comandos cuando tienen una [CR] o [CRLF].

#### Comandos de la Scout Pro y Traveler

- **?** Imprimir modo actual<br> **04** Apagar impresión auto
- **0A** Apagar impresión automática (Auto-print)<br>**SA** Impresión automática encendida imprime
- Impresión automática encendida, imprime en estabilidad
- **CA** Impresión automática continua
- (**n)A** Impresió n automá tica en intervalos de 1 a 3600 segundos (n = 1 a 3600)
- **C** Realizar calibración de extensión
- L Realizar calibración de linealidad
- **0M** Modo de gramos
- **1M** Modo de onzas
- **2M** Modo de onzas troy
- **3M** Modo de pennyweight<br>**4M** Modo de conteo de pa
- **4M** Modo de conteo de partes
- **5M** Modo de libras
- **T** Tarar balanza, igual que presionar **ON-ZERO**
- **Imprimir versión de software**
- (**Esc**)**R** Restablecer balanza a valores de fá brica
- **P** Igual que presionar **PRINT**<br>LE Imprimir último código de err
- **Imprimir último código de error, por ejemplo, [Err 0]**
- **0S** Imprimir datos inestables
- **1S** Imprimir sólo datos estables

#### Comandos de la Navigator

- **P** Igual que presionar **Print**<br>**SP** Imprimir sólo datos establ
- **Imprimir sólo datos estables**
- **IP** Impresión inmediata del peso mostrado (estable o inestable)
- **CP** Impresión continua de pesos
- **SLP** Impresión automática de peso estable que no sea cero solamente
- **SLZP** Impresión automática del peso estable que no sea cero y la lectura de cero estable
- $xP$  Impresión automática en intervalos de 1 a 3600 segundos ( $x = 1$  a 3600)
- **0P** Apaga la impresión automática
- **PM** Imprimir modo actual
- **M** Navegar hasta el siguiente modo habilitado
- **Imprimir unidad actual**
- **U** Navegar hasta la siguiente unidad habilitada
- **T** Igual que presionar **Tare**
- **Z** Igual que presionar **Zero**
- **Imprimir versión de software**

## OPERACIÓN DE IMPRESIÓN AUTOMÁTICA

Una vez que se active la impresión automática (Auto-Print) en el menú, la balanza envía datos según se requiera. Para detener temporalmente la impresión automática, presione la tecla PRINT. Si hav

datos en la memoria intermedia de impresión, la impresora terminará de imprimir estos datos. Si se presiona otra vez se reanuda la impresión automática.

# **ACCESORIOS**

Para obtener una lista completa de impresoras y otros accesorios Ohaus, comuníquese a Ohaus Corporation o visite www.Ohaus.com

# **CONFORMIDAD**

Este accesorio se ha probado y cumple con las aprobaciones enunciadas en el *Manual de instrucciones correspondiente*.

## **Eliminació n de residuos**

De conformidad con las exigencias de la directiva europea 2002/96 CE sobre residuos de aparatos eléctricos y electrónicos (RAEE), este equipo no puede eliminarse como basura doméstica. Esta prohibición es asimismo válida para los países que no pertenecen a la UE cuyas normativas nacionales en vigor así lo reflejan.

Elimine este producto, según las disposiciones locales, mediante el sistema de recogida selectiva de aparatos eléctricos y electrónicos.

Si tiene alguna pregunta al respecto, diríjase a las autoridades responsables o al distribuidor que le proporcionó el equipo.

Si transfiere este equipo (por ejemplo, para la continuación de su uso con fines privados, comerciales o industriales), deberá transferir con él esta disposición. Para consultar las instrucciones de eliminación en Europa, visite www.ohaus.com/weee.

Muchas gracias por su contribución a la conservación medioambiental.

# **INTRODUCTION**

Le kit d'interface est destiné à être utilisé avec les produits Ohaus suivants : Scout Pro, Traveler et Navigator.

Le kit d'interface USB Ohaus reste la solution unique au problème de connexion d'une balance sur un ordinateur en utilisant l'USB (Universal Serial Bus). Les dispositifs USB sont classés en catégories telles que des lecteurs de disques, des caméras numériques, des imprimantes, etc. Les balances n'ont pas de classification communé ment utilisé e, c'est pourquoi l'interface USB Ohaus utilise une interface générique basée sur l'interface série RS232 standard.

Les données sont envoyées de la balance vers un ordinateur au format USB. Les données USB sont dirigé es vers un *port virtuel*. Ce port apparaît alors comme un port RS232 pour le programme d'application.

Lors de l'envoi d'une commande depuis un ordinateur vers la balance, le programme d'application envoie une commande vers le *port virtuel* comme s'il s'agissait d'un port RS232. L'ordinateur dirige alors la commande depuis le *port virtuel* vers le connecteur USB de l'ordinateur sur lequel la balance est connectée. Le kit d'adaptation reçoit le signal USB et réagit à la commande.

Le kit d'interface USB comprend un CD avec les pilotes logiciels afin de créer le *port virtuel* né cessaire sur l'ordinateur.

# **CONFIGURATION REQUISE**

- PC fonctionnant sous Windows 98®, Windows 98SE®, Windows ME®, Windows 2000®, Windows XP® ou Windows 7®
- Port USB disponible (type A, 4 broches, femelle)

# **INSTALLATION DE L'INTERFACE**

Installez le module d'interface sous la balance conformément aux instructions. Remarque : L'apparence de votre modèle peut être différente.

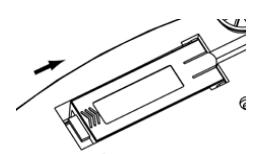

**1**. Faites glisser le cache vers l'arrière. **2**. Retirez le cache.

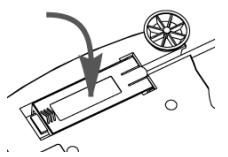

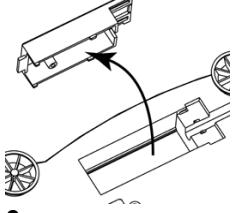

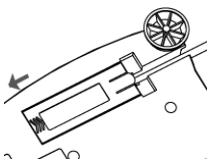

**3**. Installez le module d'interface. **4**. Faites glisser le module vers l'avant.

## **CONNEXION USB**

Le câble USB est terminé par un connecteur USB de type A, mâle et à 4 broches.

- 1. Mettez l'ordinateur sous tension et vé rifiez que le port USB est activé et fonctionne correctement.
- 2. Branchez le connecteur USB du câble dans le connecteur USB de l'ordinateur. Windows® détectera un dispositif USB et l'assistant Nouveau matériel sera initialisé.

# **INSTALLATION DU LOGICIEL DU PORT VIRTUEL**

- 1. Insé rez le CD fourni dans le lecteur de CD.
	- Les diverses versions de Windows® présentent des étapes légèrement différentes lors du chargement des pilotes se trouvant sur le CD. Dans toutes les versions, l'assistant Nouveau matériel vous quidera au cours des étapes requises afin de sélectionner le pilote se trouvant sur le CD.

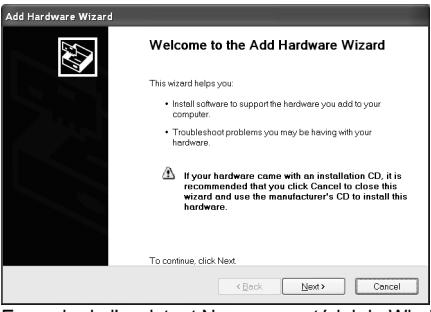

Exemple de l'assistant Nouveau matériel de Windows XP

2. Après avoir cliqué sur Terminé, le port virtuel doit être prêt à l'utilisation. Windows® ajoute généralement le port virtuel en séquence après le numéro de port COM le plus élevé. Par exemple, sur un PC équipé de 4 ports COM, le port virtuel deviendra COM5.

Lors de l'utilisation de l'interface USB avec des programmes qui limitent le nombre de dé signations de ports COM (par exemple, Ohaus MassTracker n'autorise que COM1, 2, 3 et 4), il peut s'avérer nécessaire d'attribuer un de ces numéros de port au nouveau port virtuel. Ceci peut être réalisé dans Paramètres des ports de l'utilitaire Gestionnaire de périphériques se trouvant sur le panneau de configuration de Windows.

# **CONFIGURATION DE LA BALANCE**

- A) L'interface Ohaus est préréglée pour communiquer en utilisant les réglages suivants : 2400 bauds, 7 bits, sans parité, sans établissement de liaison. Si des réglages différents sont nécessaires, vous devrez effectuer les modifications soit sur les paramètres de la balance, soit sur ceux de l'ordinateur.
- B) Suite à l'installation de l'interface, la balance reconnaîtra l'interface USB et ajoutera les éléments pertinents au menu. Configurez la balance sur les paramètres retenus de l'imprimante et USB : reportez-vous au *Manuel de l'utilisateur de la balance* pour vous aider à utiliser les menus.

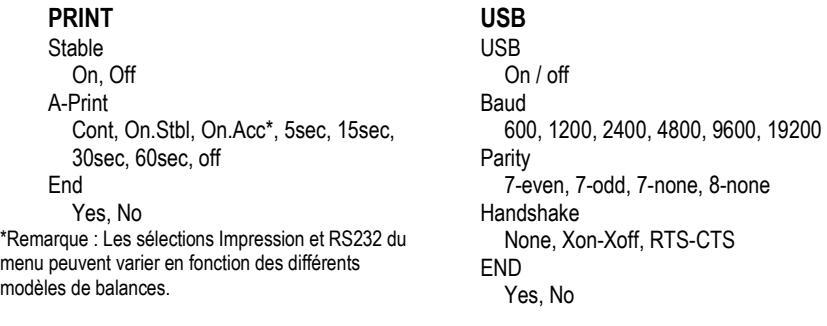

## DEFINITIONS DE LA CONFIGURATION

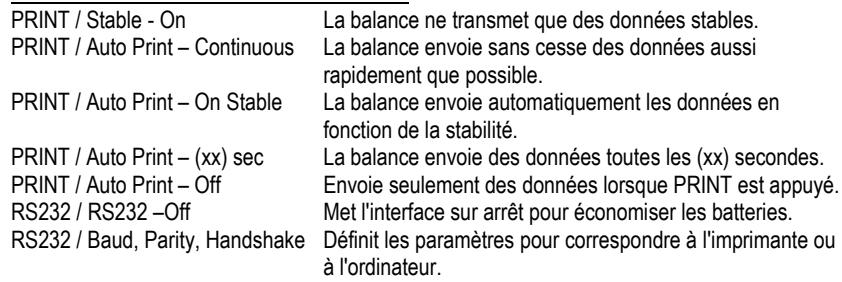

# **FONCTIONNEMENT**

#### SORTIE USB

Avec l'adaptateur installé, la balance fonctionnera selon l'une des trois manières suivantes :

- USB = activé , Auto Print = dé sactivé , Stable = activé ou dé sactivé En appuyant sur PRINT, vous enverrez les données de l'affichage. Si Stable est défini sur Activé, la balance attendra une lecture stable avant d'envoyer des donné es.
- USB = activé , Auto Print = dé sactivé , Stable = activé ou dé sactivé La balance enverra automatiquement des données fondées sur les réglages du menu. Si Stable est activé, seules les valeurs stables seront envoyées.
- USB = désactivé L'interface est désactivée. Pendant le fonctionnement sur batterie, ceci permet d'économiser de l'énergie.

Les données envoyées depuis l'interface sont au format standard ASCII avec un [CRLF] (retour chariot, retour à la ligne). Le format de sortie est le suivant :

#### Scout Pro (SPx) Sortie:

#### Format de sortie 1 (pour les modèles 303/123/202/402/602/2001/6001/ 401FZH/601FZH/6000FZH):

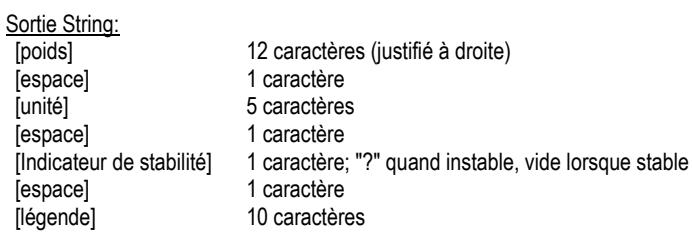

Note: Tous les champs ont une longueur fixe.

Exemples de sortie (espace indiqué par "\*):

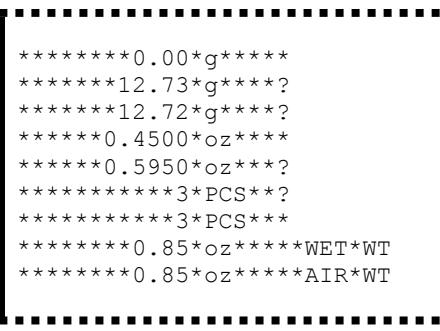

Format de sortie 2 (pour les modèles 401/601/6000):

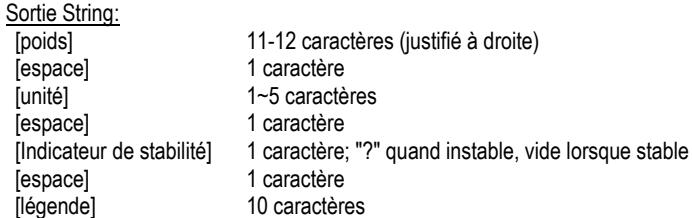

Remarque: La longueur du champ de l'unité varie avec les différentes unités. Le champ de poids pourrait être 11 ou 12, en fonction de si la chaîne de poids a un point ou non.

Exemples de sortie (espace indiqué par '\*'):

```
********200*a**
********311*g*?
*******0.211*kg*?
```
Navigator (NV/NVL/NVT) Sortie:

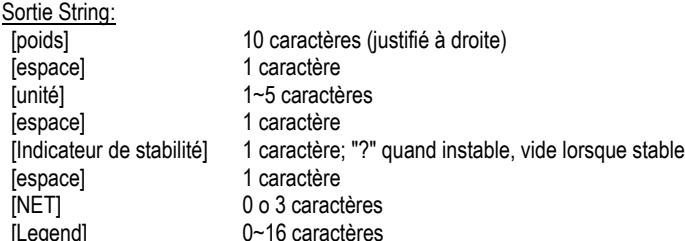

Remarque: La longueur du champ de l'unité varie avec les différentes unités, le champ Legend est imprimé uniquement dans certains modes, et la chaîne de temps seulement imprimé à impression interne.

Exemples de sortie (espace indiqué par "\*):

```
*******200*q***
*****15.06*q***
********15*q***NET
*******124*q*?*NET
********15*g***NET**00:00:02
*******122*q*?*NET**00:00:03
********15*q***NET*UNDER
***5:10.75*lb:oz*?*NET*ACCEPT*00:00:05
  **0:*0.50*lb:oz*?*NET*UNDER*00:00:06
```
. . . . . . . .

Traveler Sortie (TAx/SE):

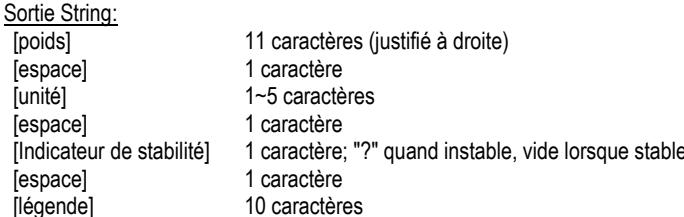

Remarque: La lonqueur du champ de l'unité varie avec les différentes unités

Exemples de sortie (espace indiqué par "\*"):

```
******-0.01*g*?
******-0.04*g*?
  *****4.20*g*?
        .91*g*2
```
## ENTRÉE USB

La balance répondra aux diverses commandes envoyées par le biais de l'adaptateur d'interface. Terminez les commandes suivantes en présence d'un [CR] or [CRLF] (retour chariot ou retour chariot, retour à la ligne).

**Commandes Scout Pro et Traveler**<br>2 mode d'impression en cour

- **?** mode d'impression en cours
- **0A** désactivation de l'impression automatique
- **SA** Impression automatique activée, impression stable<br>CA Impression automatique continuelle
- **CA** Impression automatique continuelle
- (**n)A** Impression automatique selon des intervalles entre 1 et 3600 secondes (n = 1 à 3600)
- **C** réalise un étalonnage général
- L réalise un étalonnage linéaire
- **0M** mode grammes
- **1M** mode once
- **2M** mode once troy
- **3M** mode pennyweight
- **4M** mode de comptage de pièces<br>**5M** mode livre
- **5M** mode livre
- **T** tarage balance, similaire à l'appui sur **ON-ZERO**
- **V** impression de la version logicielle
- **(Esc)R** réinitialisation de la balance sur les valeurs usine par défaut
- **P** similaire à l'appui sur **PRINT**
- **LE** impression du dernier code d'erreur, par exemple [**Err 0**]
- **0S** impression des données instables
- **1S** impression exclusive de données stables

## Commandes Navigator

- **P** similaire à l'appui sur **PRINT**
- **SP** impression exclusive de données stables
- **IP** Impression immédiate du poids affiché (stable ou instable)
- **CP** Impression continuelle des poids
- **SLP** Impression automatique seulement pour poids stables différents de zéro
- **SLZP** Impression automatique pour poids stables différents de zéro et mesures à zéro
- **xP** Impression automatique selon des intervalles entre 1 et 3600 secondes (n = 1 à 3600)
- désactivation de l'impression automatique
- **PM** mode d'impression en cours
- **M** avance jusqu'au prochain mode activé
- **PU** Impression de l'unité en cours
- U avance jusqu'a la prochaine unité activée
- **T** similaire à l'appui sur **Tare**
- **Z** similaire à l'appui sur **Zero**
- **impression de la version logicielle**

## FONCTIONNEMENT EN IMPRESSION AUTOMATIQUE

Une fois que l'impression automatique est activée dans le menu, la balance enverra des données comme requis. Pour interrompre temporairement l'impression automatique, appuyez sur la touche PRINT. Si des donné es se trouvent dans le tampon d'impression, l'imprimante finira d'imprimer ces données. En appuyant une deuxième fois sur ce bouton, l'impression automatique recommencera.

## **ACCESSOIRES**

Pour une liste complète des imprimantes et d'autres accessoires Ohaus, veuillez contacter Ohaus Corporation ou nous rendre visite sur www.Ohaus.com

# **CONFORMITÉ**

Cet accessoire a été testé et est conforme aux approbations répertoriées dans le Manuel *d'instructions*.

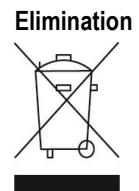

**Elimination** En conformité avec les exigences de la directive européenne 2002/96 CE relative aux déchets d'équipements électriques et électroniques (DEEE), cet appareil ne doit pas être éliminé avec les déchets ménagers. Logiquement, ceci est aussi valable pour les pays en dehors de l'UE conformément aux règlementations nationales en vigueur.

Veuillez éliminer cet appareil conformément aux prescriptions locales dans un conteneur séparé pour appareils électriques et électroniques.

Pour toute question, adressez-vous aux autorités compétentes ou au revendeur chez qui vous avez acheté cet appareil.

En cas de remise de cet appareil (p. ex. pour une utilisation privé e ou artisanale/industrielle), cette prescription doit être transmise en substance. Pour les consignes de mise au rebut en Europe, consultez le site : www.ohaus.com/weee.

Merci pour votre contribution à la protection de l'environnement.

# **EINLEITUNG**

Dieser Schnittstellensatz dient zur Verwendung mit den folgenden Ohaus-Produkten: Scout Pro, Traveler und Navigator.

Der USB-Schnittstellensatz von Ohaus bietet eine einzigartige Lösung für das Problem, eine Waage unter Verwendung eines USB-Anschlusses mit einem Computer verbinden zu mü ssen. USB-Gerä te sind in Klassen unterteilt, z. B. Diskettenlaufwerke, Digitalkameras, Drucker usw. Waagen gehören keiner allgemein anerkannten Klasse an; daher verwendet die USB-Schnittstelle von Ohaus eine generische Schnittstelle, die auf dem seriellen RS232-Standard basiert.

Daten, die von der Waage an einen Computer übertragen werden, sind im USB-Format. Die USB-Daten werden an einen *virtuellen Port* geleitet. Dieser Port erscheint dann im Anwendungsprogramm als RS232-Port.

Wenn von einem Computer ein Befehl an die Waage übertragen wird, sendet die Anwendung einen Befehl an den *virtuellen Port,* als sei dieser ein RS232-Port. Der Computer leitet dann den Befehl vom *virtuellen Port* an den USB-Anschluss des Computers, an dem die Waage angeschlossen ist. Der Adaptersatz empfängt das USB-Signal und reagiert auf den Befehl.

Im Lieferumfang des USB-Schnittstellensatzes ist eine CD mit den Software-Treibern zum Erstellen des erforderlichen *virtuellen Ports* auf dem Computer enthalten.

# **SYSTEMVORAUSSETZUNGEN**

- PC mit Windows 98®, Windows 98SE®, Windows ME®, Windows 2000®, Windows XP® oder Windows 7®
- Verfügbarer USB-Port (Typ A, 4-polig, Buchse)

# **INSTALLATION DER SCHNITTSTELLE**

Das Schnittstellenmodul wird auf der Unterseite der Waage installiert (siehe Abbildung). Hinweis: Ihr Modell kann eventuell anders aussehen.

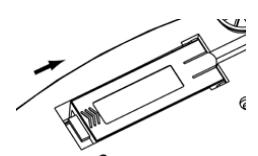

**1**. Blindabdeckung nach hinten schieben. **2**. Die Blindabdeckung entfernen.

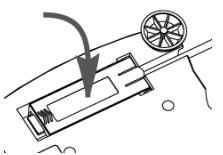

**3**. Das Schnittstellenmodul installieren. **4**. Das Modul nach vorne schieben.

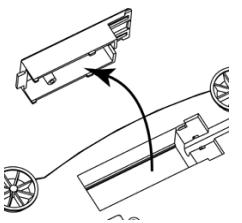

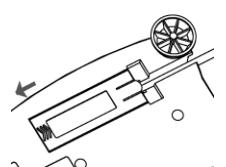

# **USB-ANSCHLUSS**

Das USB-Kabel wird mit einem 4-poligen Stecker vom USB-Typ A abgeschlossen.

- 1. Den Computer hochfahren und überprüfen, ob der USB-Port aktiviert ist und ordnungsgemäß funktioniert.
- 2. Den USB-Stecker des Kabels in den USB-Anschluss des Computers einstecken. Windows® sollte ein USB-Gerät erkennen, und der Assistent für das Suchen neuer Hardware wird initialisiert.

# **INSTALLATION DER SOFTWARE FÜR DEN VIRTUELLEN PORT**

1. Die mitgelieferte CD in das CD-Laufwerk einlegen. In unterschiedlichen Versionen von Windows® sind die Schritte, die zum Laden der auf der CD befindlichen Treiber durchgeführt werden, jeweils etwas anders. In allen Versionen werden Sie vom Assistent für das Suchen neuer Hardware durch die erforderlichen Schritte geleitet, um den auf der CD befindlichen Treiber auszuwählen.

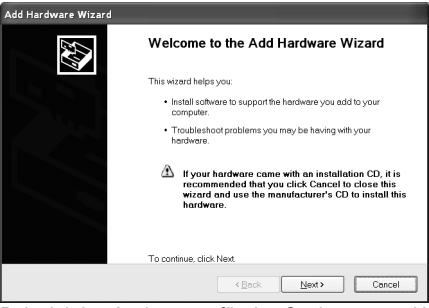

Beispiel des Assistenten für das Suchen neuer Hardware in Windows XP

2. Nach dem Klicken auf "Fertig stellen" sollte der virtuelle Port zur Verwendung bereit sein. Windows® fügt in der Regel den virtuellen Port sequenziell nach dem COM-Port mit der höchsten Nummer ein. Wenn der PC beispielsweise mit bis zu 4 COM-Ports ausgestattet ist, wird der virtuelle Port zu COM5.

Wenn die USB-Schnittstelle mit Programmen verwendet wird, welche die Anzahl der COM-Port-Bezeichnungen begrenzen (beispielsweise gestattet Ohaus MassTracker nur COM1, 2, 3 & 4), ist es eventuell erforderlich, eine dieser Portnummern dem neuen virtuellen Port zuzuweisen. Dazu rufen Sie im Dienstprogramm "Geräte-Manager" in der Windows-Systemsteuerung die Option "Porteinstellungen" auf.

# **WAAGEN-SETUP**

- A) Die Ohaus-Schnittstelle ist so voreingestellt, dass die Kommunikation mit den folgenden Einstellungen ausgeführt wird: 2400 Baud, 7 Bit, keine Parität, kein Handshaking. Wenn andere Einstellung gewünscht sind, müssen entweder die Waageneinstellungen oder die Computereinstellungen geändert werden.
- B) Nach Installation der Schnittstelle erkennt die Waage die USB-Schnittstelle und fügt die relevanten Elemente dem Menü hinzu. Konfigurieren Sie die Waage auf die gewünschten USBund Druckparameter; beziehen Sie sich auf das *Benutzerhandbuch zur Waage*, wenn Sie Hilfe bei der Verwendung der Menüs benötigen.

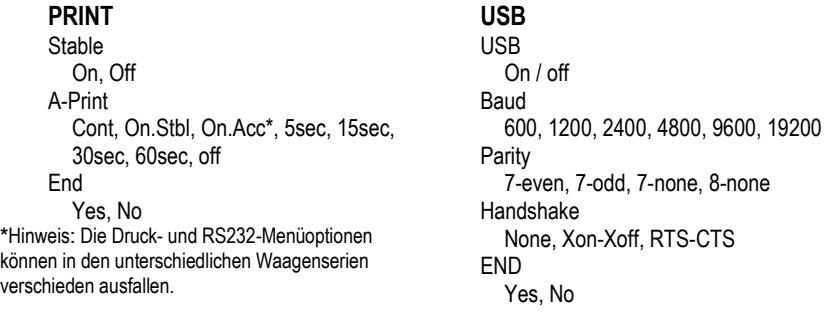

## DEFINITIONEN FÜR DAS SETUP

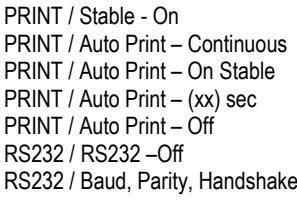

Die Waage überträgt nur stabile Daten. Die Waage sendet so schnell wie möglich wiederholt Daten. Die Waage gibt bei Stabilität automatisch Daten aus. Die Waage sendet alle (xx) Sekunden Daten. Daten werden nur gesendet, wenn PRINT gedrückt wird. Schaltet die Schnittstelle aus und spart damit Batteriestrom. Stellt die Parameter so ein, dass sie an den Drucker oder Computer angepasst sind.

# **BETRIEB**

#### USB-AUSGABE

Wenn der Adapter installiert ist, funktioniert die Waage auf dreierlei Weise:

- USB = ein, Autom. Druck = aus, Stabil = ein oder aus Durch Drücken auf PRINT werden die Anzeigedaten übertragen. Wenn "Stabil" auf "Ein" gestellt ist, wartet die Waage auf einen stabilen Gewichtswert, bevor die Daten übertragen werden.
- USB = ein, Autom. Drucken = ein, Stabil = ein oder aus Die Waage überträgt basierend auf den Einstellungen im Menü automatisch Daten. Wenn "Stabil" auf "Ein" gestellt ist, werden nur stabile Werte übertragen.
- $USB = aus$

Die Schnittstelle wird ausgeschaltet. Wä hrend des Batteriebetriebs wird dadurch erheblich Strom gespart.

Die von der Schnittstelle übertragenen Daten sind im ASCII-Standardformat und werden mit einem [CRLF]-Zeichen (Wagenrü cklauf-Zeilenvorschub) abgeschlossen. Das Ausgabeformat ist wie folgt:

#### Scout Pro (SPx) Ausgabe:

#### Ausgabeformat 1 (für die Modelle 303/123/202/402/602/2001/6001/ 401FZH/601FZH/6000FZH):

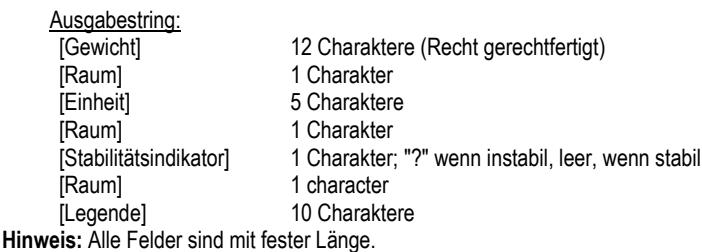

Ausgangs Beispiele (Raum angezeigt durch "\*'):

## . . . . . .  $*******0.00*0****$ \*\*\*\*\*\*\*12.73\*q\*\*\*\*? \*\*\*\*\*\*\*12.72\*q\*\*\*\*? \*\*\*\*\*\*0.4500\*oz\*\*\*\*  $*****0.5950*oz***?$ \*\*\*\*\*\*\*\*\*\*\*3\*PCS\*\*? \*\*\*\*\*\*\*\*\*\*\*3\*PCS\*\*\* \*\*\*\*\*\*\*\*0.85\*oz\*\*\*\*\*WET\*WT \*\*\*\*\*\*\*\*0.85\*oz\*\*\*\*\*AIR\*WT

#### Ausgabeformat 2 (für die Modelle 401/601/6000):

Ausgabestring:

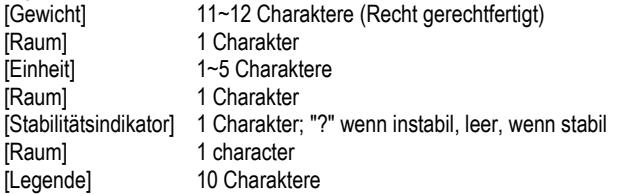

Hinweis: Das Gerät Feldlänge variiert mit verschiedenen Einheiten. Das Gewichtsfeld könnte 11 oder 12 sein, je nachdem, ob das Gewicht Zeichenkette einen Punkt hat oder nicht.

Ausgangs Beispiele (Raum angezeigt durch '\*'):

```
********200*g**
*********311*g*?<br>********0.211*kg*?
```
 $\mathbf{I}$ 

#### Navigator (NV/NVL/NVT) Ausgabe:

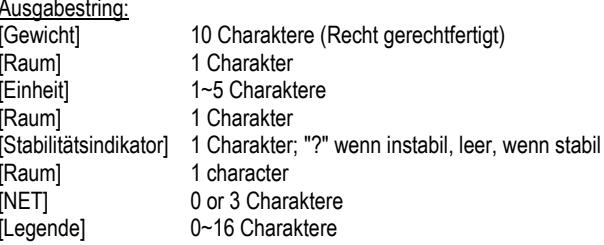

Hinweis: Das Gerät Feldlänge varijert mit verschiedenen Einheiten, wird das Feld Legende nur in bestimmten Modi gedruckt, und die Zeit-String nur bei internen Druck gedruckt.

Ausgangs Beispiele (Raum angezeigt durch "\*'):

```
*******200*a***
*****15.06*g***
********15*q***NET
*******124*q*?*NET
********15*g***NET**00:00:02
*******122*g*?*NET**00:00:03
********15*q***NET*UNDER
***5:10.75*lb:oz*?*NET*ACCEPT*00:00:05
****0:*0.50*lb:oz*?*NET*UNDER*00:00:06
```
Traveler (TAx/SE) Ausgabe:

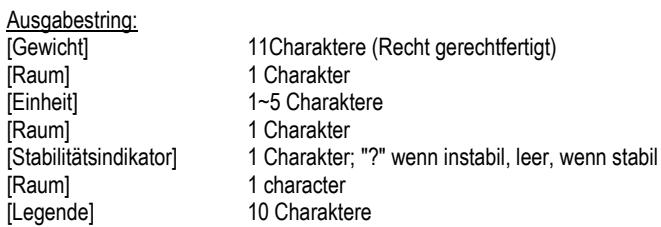

Hinweis: Das Gerät Feldlänge varijert mit verschiedenen Einheiten.

Ausgangs Beispiele (Raum angezeigt durch "\*):

```
******-0.01*q*?
******-0.04*q*?*******4.20*q*?
******34.91*a*?
```
#### USB-EINGABE

Die Waage reagiert auf verschiedene Befehle, die über den Schnittstellenadapter gesendet werden. Die Befehle werden mit einem [CR] oder [CRLF] abgeschlossen.

Scout Pro- und Traveler-Befehle

- **?** aktuellen Modus drucken
- **0A** schaltet autom. Drucken aus<br>**SA** schaltet autom. Drucken ein
- **SA** schaltet autom. Drucken ein, druckt bei Stabilität cA<br>CA kontinuierliches autom Drucken
- **CA** kontinuierliches autom. Drucken
- (**n)A** Autom. Drucken ein, Intervalle von 1 bis 3600 Sekunden (n = 1 bis 3600)
- **C** führt Messspannenkalibrierung durch<br>Later führt Linearitätskalibrierung durch
- **L** führt Linearitätskalibrierung durch<br>**OM** Gramm-Modus
- Gramm-Modus
- **1M** Unzen-Modus
- **2M** Troy-Unzen-Modus
- **3M** Pennyweight-Modus<br>**4M** Stückzählungsmodus
- Stückzählungsmodus
- **5M** Pfund-Modus (lbs)
- **T** tariert die Waage, dieselbe Funktion wie das Drücken von **ON-ZERO**
- **V** druckt die Software-Version
- (**Esc**)R setzt Waage auf Werkseinstellungen zurück
- **P** dieselbe Funktion wie das Drücken von **PRINT**
- **LE** druckt letzten Fehlercode, d. h. [**Err 0**]
- **0S** druckt instabile Daten<br>**1S** druckt nur stabile Date
- **1S** druckt nur stabile Daten

# **Navigator-Befehle**<br>**P** dieselbe E

- **P** dieselbe Funktion wie das Drü cken von **Print**
- **SP** druckt nur stabiles Gewicht
- **IP** druckt Anzeigegewicht sofort (stabil oder instabil)
- **CP** Gewichtswerte werden kontinuierlich gedruckt<br>**SLP** autom Drucken bei Stabilität nur Nicht-Null-G
- autom. Drucken bei Stabilität, nur Nicht-Null-Gewichtswert
- **SLZP** autom. Drucken stabiler Nicht-Null-Gewichtswerte und Nullwerte
- **xP** Autom. Drucken ein, Intervalle von 1 bis 3600 Sekunden (x = 1 bis 3600)
- **0P** schaltet autom. Drucken aus<br>**DM** druckt aktuellen Modus
- **PM** druckt aktuellen Modus
- **M** rückt zum nächsten aktivierten Modus vor
- **PU** druckt aktuelle Einheit
- **U** rü ckt zur nä chsten aktivierten Einheit vor
- **T** dieselbe Funktion wie das Drücken von Tare.
- **Z** dieselbe Funktion wie das Drücken von Zero<br>**PV** druckt die Software-Version
- **PV** druckt die Software-Version

## AUTOMATISCHER DRUCKBETRIEB

Nachdem die Funktion "Autom. Drucken" im Menü aktiviert wurde, sendet die Waage die Daten nach Anforderung. Um den automatischen Druck kurzzeitig zu stoppen, drücken Sie die PRINT-Taste. Wenn sich im Druckpuffer Daten befinden, druckt der Drucker diese Daten zu Ende. Nach einem zweiten Drücken wird der Druck automatisch wieder fortgesetzt.

# **ZUBEHÖR**

Wenn Sie eine vollständige Liste mit Ohaus-Druckern und Zubehörprodukten wünschen, wenden Sie sich an die Ohaus Corporation oder besuchen Sie www.Ohaus.com

# **KONFORMITÄT**

Dieses Zubehö rteil wurde getestet und entspricht den Zulassungen, die in der *jeweils geltenden* Bedienungsanleitung aufgeführt sind.

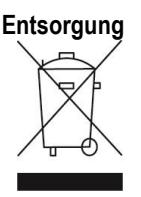

**Entsorgung** In Übereinstimmung mit den Anforderungen der Europäischen Richtlinie 2002/96 EG über Elektro- und Elektronik-Altgeräte (WEEE) darf dieses Gerät nicht mit dem Hausmüll entsorgt werden. Sinngemäss gilt dies auch für Länder ausserhalb der EU entsprechend den geltenden nationalen Regelungen.

Bitte entsorgen Sie dieses Produkt gemäss den örtlichen Bestimmungen in einer getrennten Sammlung für Elektro- und Elektronikgeräte.

Bei allfälligen Fragen wenden Sie sich bitte an die zuständige Behörde oder den Händler, bei dem Sie dieses Gerät erworben haben.

Bei Weitergabe dieses Gerätes (z.B. für private oder gewerbliche/industrielle Weiternutzung) ist diese Bestimmung sinngemäss weiterzugeben.

Anweisungen zur Entsorgung in Europa finden Sie unter www.ohaus.com/weee.

Vielen Dank für Ihren Beitrag zum Schutz der Umwelt.

# **INTRODUZIONE**

Questo kit di interfaccia può essere utilizzato con i seguenti prodotti Ohaus: Scout Pro, Traveler e Navigator.

Il kit di interfaccia USB Ohaus rappresenta una soluzione unica per consentire il collegamento di una bilancia a un computer tramite USB (Universal Serial Bus). I dispositivi USB sono catalogati in classi come le unità disco, le fotocamere digitali, le stampanti, ecc. Le bilance non prevedono una classe comunemente utilizzata, quindi l'interfaccia USB Ohaus adotta un'interfaccia generica basata sullo standard seriale RS232.

I dati inviati dalla bilancia al computer sono in formato USB. I dati USB vengono inviati a una *porta virtuale.* Questa porta viene visualizzata come RS232 al programma dell'applicazione.

Quando si invia un comando da un computer alla bilancia, il programma invia un comando alla *porta virtuale* come se fosse una porta RS232. Il computer quindi indirizza il comando dalla *porta virtuale* al connettore USB del computer dove è collegata la bilancia. Il kit adattatore riceve il segnale USB e risponde al comando.

L'interfaccia USB include un CD con i driver del software per creare la *porta virtuale* richiesta sul computer.

# **REQUISITI DI SISTEMA**

- Per PC con Windows 98®, Windows 98SE®, Windows ME®, Windows 2000®, Windows XP® o Windows 7®
- Porta USB disponibile (tipo A, 4 pin, femmina)

# **INSTALLAZIONE DELL'INTERFACCIA**

Installare il modulo di interfaccia sul lato inferiore della bilancia, come illustrato. Nota: l'aspetto del proprio modello può essere diverso.

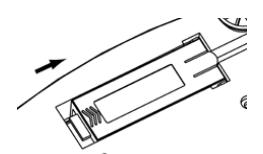

**1**. Far scorrere il coperchio vuoto verso la parte posteriore. **2**. Rimuovere il coperchio vuoto.

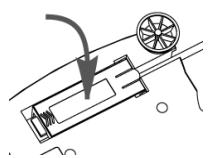

**3**. Installare il modulo di interfaccia. **4**. Far scorrere il modulo in avanti.

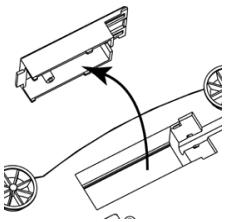

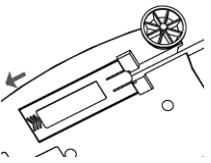

## **CONNESSIONE USB**

Il cavo USB termina con un connettore di tipo A USA, maschio a 4 pin.

- 1. Accendere il computer e verificare che la porta USB sia abilitata e funzioni correttamente.
- 2. Collegare il connettore USB del cavo in quello del computer. Windows® rileva un dispositivo USB e viene avviata la finestra Installazione nuovo hardware.

# **INSTALLAZIONE DEL SOFTWARE DELLA PORTA VIRTUALE**

1. Inserire il CD fornito nell'apposita unità .

Le diverse versioni di Windows® prevedono procedure lievemente diverse per caricare il driver sul CD. In tutte le versioni l'Installazione nuovo hardware guida nel corso dei passi richiesti per selezionare il driver che si trova sul CD.

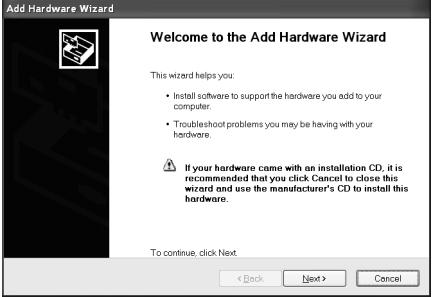

Esempio di Installazione nuovo hardware su Windows XP

2. Dopo aver fatto clic su Fine la porta virtuale dovrebbe essere pronta all'uso. Windows® solitamente aggiunge una porta virtuale in sequenza dopo la porta COM con numero più elevato. Ad esempio, su PC dotati di fino a 4 porte COM, la porta virtuale sarà COM5.

quando si utilizza l'interfaccia USB con programmi che limitano il numero per le designazioni delle porte COM (ad esempio, Ohaus MassTracker consente solo COM1, 2, 3 e 4), può essere necessario assegnare uno di questi numeri alla nuova porta virtuale. Ciò può essere impostato in Impostazioni porta dell'utilità Gestione dispositivi nel Pannello di controllo Windows.

# **CONFIGURAZIONE DELLA BILANCIA**

- A) L'interfaccia Ohaus è preimpostata per comunicare tramite le impostazioni seguenti: 2400 baud, 7 bit, senza parità , senza sincronizzazione. Se si desiderano parametri diversi, sarà necessario modificare o le impostazioni della bilancia o quelle del computer.
- B) All'installazione dell'interfaccia, la bilancia riconoscerà l'interfaccia USB e aggiungerà le voci pertinenti al menu. Configurare la bilancia ai parametri USB e di stampa desiderati. Per assistenza nell'utilizzo dei menu fare riferimento al *Manuale per l'utente della bilancia.*

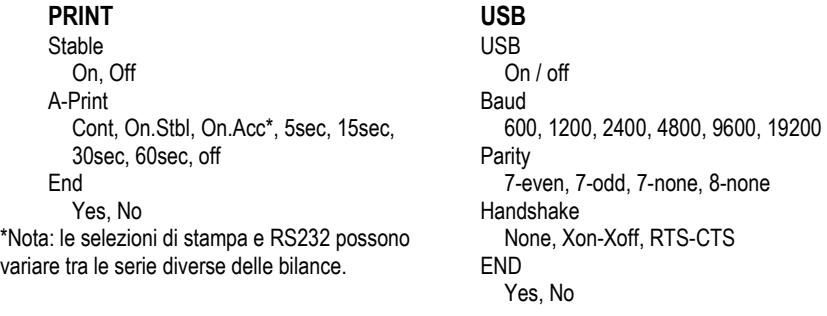

### DEFINIZIONI DI CONFIGURAZIONE

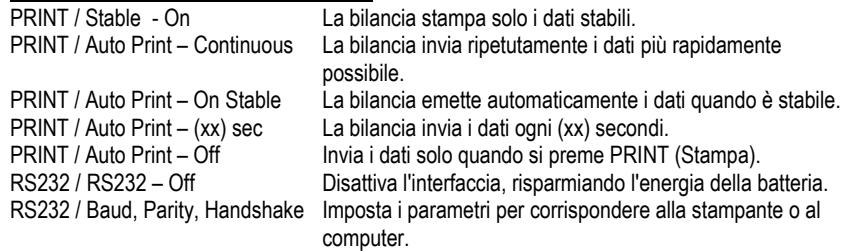

# **FUNZIONAMENTO**

#### USCITA USB

Se l'adattatore è installato, la bilancia funziona in uno dei tre modi seguenti:

- RSUSB = on, Auto Print (Stampa automatica) = off, Stable (Stabile) = on o off Quando si preme PRINT (Stampa) vengono inviati i dati visualizzati. Se Stable (Stabile) si trova su On, la bilancia attende una lettura stabile prima di inviare i dati.
- RSUSB = on, Auto Print (Stampa automatica) = on, Stable (Stabile) = on o off La bilancia invia automaticamente i dati, in base alle impostazioni nel Menu. Se Stable (Stabile) si trova su On, saranno inviati solo i valori stabili.

RSUSB = off

L'interfaccia viene disattivata. Durante il funzionamento a batteria, in questo modo si risparmia molta energia.

I dati inviati dall'interfaccia sono in formato ASCII standard, terminato sempre con [CRLF] (ritorno a capo-avanzamento riga). Il formato dell'uscita è il seguente:

#### **Uscita Scout Pro (SPx):**

#### **Uscita in formato 1 (per i modelli 303/123/202/402/602/2001/6001/ 401FZH/601FZH/6000FZH):**

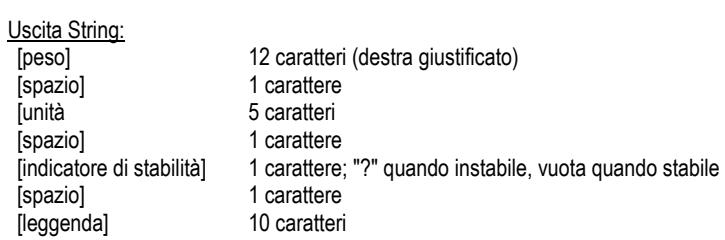

**Nota:** Tutti i campi hanno lunghezza fissa.

Esempi di output (spazio indicato da '\*'):

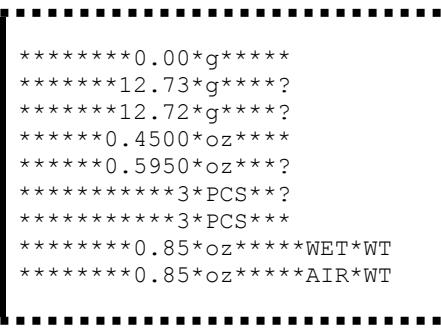

**Uscita in formato 1 (per i modelli 401/601/6000):**

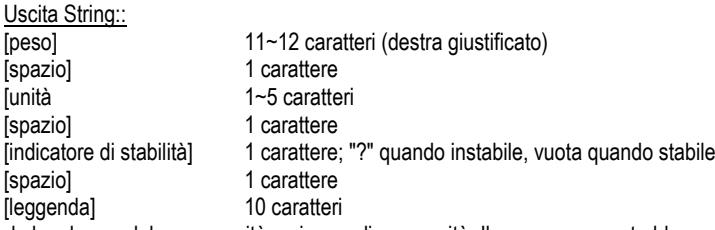

**Nota:** la lunghezza del campo unità varia con diverse unità . Il campo peso potrebbe essere 11 o 12, a seconda se la stringa peso ha un punto o meno.

Esempi di output (spazio indicato da '\*'):

```
*******200*g**
********311*g*? 
*******0.211*kg*?
```
# **Uscita Navigator (NV/NVL/NVT):**

Uscita String::

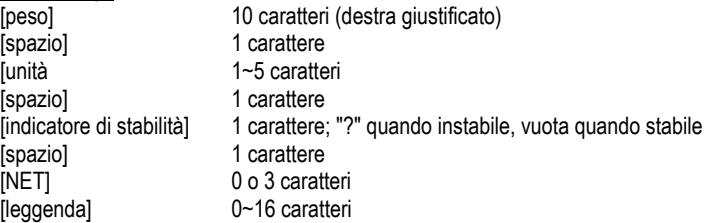

**Nota:** la lunghezza del campo unità varia con diverse unità , il campo Leggenda viene stampato solo in determinate modalità , e la stringa tempo stampato solo in caso di stampa interno.

### Esempi di output (spazio indicato da '\*'):

```
*******200*g*** 
*****15.06*g*** 
********15*g***NET 
*******124*g*?*NET 
********15*g***NET**00:00:02
*******122*g*?*NET**00:00:03
********15*g***NET*UNDER
***5:10.75*lb:oz*?*NET*ACCEPT*00:00:05
****0:*0.50*lb:oz*?*NET*UNDER*00:00:06
```
#### **Uscita Traveler (TAx/SE):**

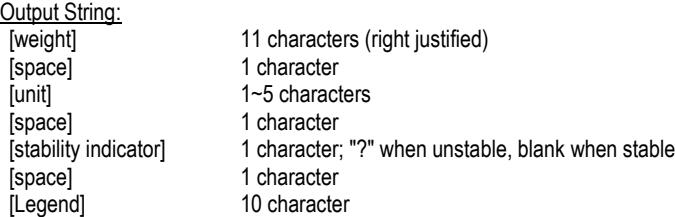

**Nota:** la lunghezza del campo unità varia con diverse unità .

Esempi di output (spazio indicato da '\*'):

\*\*\*\*\*\*-0.01\*g\*?<br>\*\*\*\*\*\*-0.04\*g\*? \*\*\*\*\*\*\*\*4.20\*9\*?  $\blacksquare$  $\blacksquare$  $\blacksquare$ 

 $\bar{1}$ 

INGRESSO USB

Comandi Scout Pro e Traveler

- **?** modalità corrente di stampa
- disattivare la stampa automatica
- **SA** stampa automatica attiva, stampa se stabile
- **CA** Stampa automatica continua
- (**n)A** Stampa automatica per intervalli di 1-3600 secondi (n = 1-3600)
- **C** eseguire la regolazione a intervallo
- **L** eseguire la regolazione di linearità
- **0M** modalità grammo
- **1M** modalità oncia
- **2M** modalità oncia troy
- **3M** modalità pennyweight
- **4M** modalità conteggio pezzi
- **5M** modalità libbre
- **T** tara della bilancia, equivale alla pressione di **ON-ZERO**
- **V** stampa la versione del software
- (**Esc**)**R** reimposta la bilancia ai valori di fabbrica predefiniti.
- **P** equivale alla pressione di **Print**
- **LE** stampa l'ultimo codice di errore, a es. [**Err 0**]
- **0S** stampa i dati non stabili
- **1S** stampa solo i dati stabili

## Comandi di Navigator

- **P** equivale alla pressione di **Print**
- **SP** stampa solo i dati di peso<br>**IP** stampa immediata del peso
- stampa immediata del peso visualizzato (stabile o instabile).
- **CP** Stampa continua dei pesi
- **SLP** Stampa automatica solo del peso stabile non zero.
- **SLZP** Stampa automatica del peso non zero e della lettura zero stabili.
- Stampa automatica per intervalli di 1-3600 secondi (x = 1-3600)
- **0P** disattiva Auto-print (Stampa automatica)
- **PM** modalità corrente di stampa
- **M** avanza alla modalità successiva abilitata
- **PU** stampa unità di misura corrente
- **U** avanza all'unità successiva abilitata
- **T** equivale alla pressione di **Tare**
- **Z** equivale alla pressione di **Zero**
- **PV** stampa la versione del software

## FUNZIONAMENTO STAMPA AUTOMATICA

Quando nel menu viene attivata la stampa automatica, la bilancia invia i dati come richiesto. Per interrompere momentaneamente la stampa automatica, premere il tasto PRINT. Se sono presenti dati nel buffer di stampa, la stampante porterà a termine la stampa di questi dati. Premendo nuovamente la stampa automatica riprende.

# **ACCESSORI**

Per un elenco completo delle stampanti e degli altri accessori Ohaus, contattare Ohaus Corporation o visitare il sito Web www.Ohaus.com

# **CONFORMITÀ**

Questo accessorio è stato testato ed è conforme con le approvazioni elencate nel *Manuale di istruzioni delle bilance pertinente*.

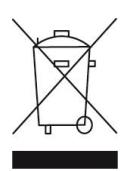

**Smaltimento** In conformità a quanto stabilito dalla Direttiva Europea 2002/96 CE in materia di apparecchi elettrici ed elettronici (RAEE), questo strumento non può essere smaltito come i normali rifiuti. Tale presupposto resta valido anche per i Paesi al di fuori dei confini della UE, conformemente alle norme nazionali in vigore. Si prega quindi di smaltire questo prodotto separatamente e in modo specifico secondo le disposizioni locali relative alle apparecchiature elettriche ed elettroniche.

Per qualsiasi chiarimento, rivolgersi agli enti preposti o al rivenditore dell'apparecchiatura stessa.

In caso di cessione dello strumento (per es. per ulteriore utilizzo privato o aziendale/industriale), si prega di comunicare anche questa disposizione. Per le istruzioni relative allo smaltimento in Europa, fare riferimento a www.ohaus.com/weee.

Si ringrazia per il contributo alla tutela dell'ambiente.

# 介绍

本接口组件可用于奥豪斯 Scout Pro,Scout SE 和 Navigator 系列电子天平。

- ·Ohaus USB 接口组件为通用串行总线,用于连接天平与电脑。USB 设备有不同类 别,例如磁盘驱动器,数码相机,打印机等。而天平没有通用类别,因此 Ohaus USB 接口采用 RS232 通用串行接口标准。
- ·天平发送至电脑的数据是 USB 格式。此数据首先发送至一个虚拟端口,然后此端 口被当作为 RS232 端口将数据发送至电脑。
- ·电脑向天平发送命令时,首先发送此命令至被当作为 RS232 的虚拟端口。然后此 命令再发送至与天平连接的电脑 USB 连接器。适配器组件接收 USB 信号并做出 响应。

本 USB 接口组件包括一张带有软件驱动程序的 CD 光盘。此程序用于在电脑安装上 述虚拟端口。

## 系统需求

- 安装 Windows 98®, Windows 98SE®, Windows ME®, Windows 2000®, Windows XP® or Windows 7®操作系统的计算机
- 可用的 USB 接口(A 类型, 4 针脚, 母接口)

## 安装

将接口模块安装在天平底部,如图所示。 注意:不同型号的天平外观可能与图示不同。

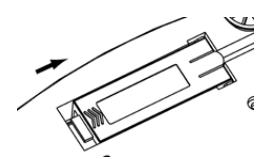

1. 按箭头方向滑动接口盖 2. 去掉接口盖

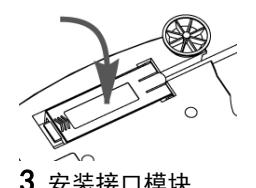

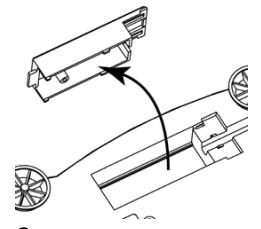

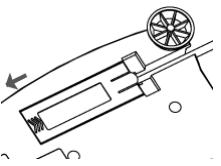

3.安装接口模块 4. 按箭头方向推动接口模块

## USB 连接

USB 线接头为 4 针脚, 公接口, A 类型。

- 1. 打开电脑, 确认 USB 接口可正常使用。
- 2. 将 USB 线插入电脑 USB 接口。Windows®会检测到新的 USB 设备。

## 虚拟端口驱动程序安装

1. 电脑上显示添加新硬件向导后,将 CD 光盘放入电脑光盘驱动器。 不同版本的 Windows®系统下的安装步骤会稍有不同。只要根据系统的添加 新硬件向导逐步点击便可以安装程序。

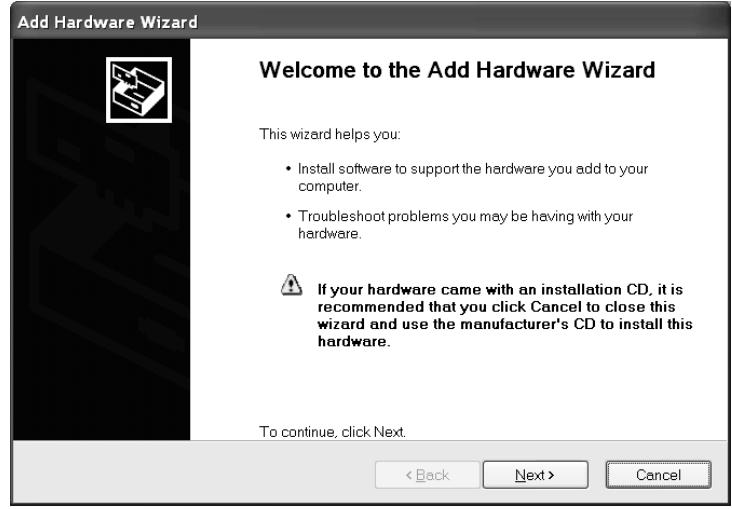

Windows XP 硬件向导示例

2. 安装完成后,虚拟端口就可以使用了。 通常 Windows®为虚拟端口配置的编号是电脑的最大 COM 口编号增加 1。例 如,带有 4 个 COM 口的电脑为虚拟端口配置的编号是 5。

在某些对 COM 口编号有规定的程序(例如奥豪斯只允许 COM1,2,3,4)下使 用此 USB 接口时,必须给虚拟端口配置规定的 COM 口编号。可在 Windows®控制面板的设备管理器中完成配置。

## 天平安装

- A)奥豪斯 USB 接口采用的默认设定为:2400 波特率,7 位,无奇偶校验位,无握手 信号。如果需要不同设置,必须改变天平设置或电脑设置。
- B)接口安装好后,天平可以辨认此 USB 接口并在菜单中添加相关项。设置匹配的 USB 接口、打印参数等,请参照天平使用说明书。

## **PRINT USB**

Stable USB On, Off **On / off** On / off A-Print Baud Cont, On.Stbl, On.Acc\*, 5sec, 15sec, 30sec, 60sec, off

\*Note: Print and USB menu selections may vary between the different balance series.

#### 设置说明

PRINT / Stable - On **No. 2006** 天平只发送稳定数据 PRINT / Auto Print – Continuous 天平连续发送数据 PRINT / Auto Print – On Stable 天平根据稳定性自动输出数据 PRINT / Auto Print – (xx) sec 天平每隔 (xx) 秒发送数据 PRINT / Auto Print – Off <br>
只在按 PRINT 键后发送数据 USB / USB –Off **No. 2006 电** 关闭接口, 节省电池电量 USB / Baud, Parity, Handshake 设置参数以匹配打印机或电脑

600, 1200, 2400, 4800, 9600, 19200 End Parity Yes, No 7-even, 7-odd, 7-none, 8-none Handshake None, Xon-Xoff, RTS-CTS END Yes, No

# 操作

USB 输出

天平接电后有三种运行模式:

- $\cdot$  USB = on, Auto Print = off, Stable = on or off 根据菜单设置,按 PRINT 键发送显示屏数据。 如果 Stable 设置为 On,天平等待读数稳定后发送数据。
- $\cdot$  USB = on. Auto Print = on, Stable (Stabile) = on or off 天平根据菜单设置自动发送数据。 如果 Stable 设置为 On,只发送稳定值。
- $\cdot$  USB = off 接口关闭。电池模式下,此项操作会节省大量电源。

接口发送的数据为标准 ASCII 格式,结束位为【CRLF】(回车符)。输出格式:

#### **Scout Pro (SPx)** 输出:

#### 输出格式 **1**(适用 **303/123/202/402/602/2001/6001/401FZH/601FZH/6000FZH)**:

```
串行输出格式:
```
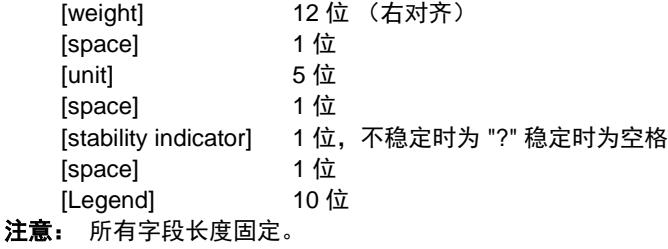

输出实例( \* 表示空格):

```
********0.00*g***** 
*******12.73*g****?
*******12.72*g****?
******0.4500*oz**** 
******0.5950*oz***?
***********3*PCS**?
***********3*PCS*** 
********0.85*oz*****WET*WT 
********0.85*oz*****AIR*WT 
     . . . . . . . . . . . . .
```
#### 输出格式 **2**(适用于 型号 **401/601/6000**):

串口输出格式:  $[$ woight $]$  11~12 defined to the  $(±\pi)$ 

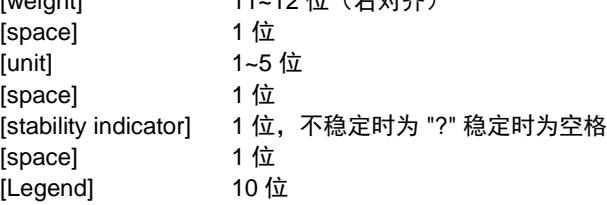

注意:单位不同,则单位字段的长度不同。如果重量字符串中有额外的小数点,长 度为 12 位,否则为 11 位。

输出实例( \* 表示空格):

```
..................
********200*g** 
********311*g*? 
*******0.211*kg*?
```
**Navigator (NV/NVL/NVT)** 输出:

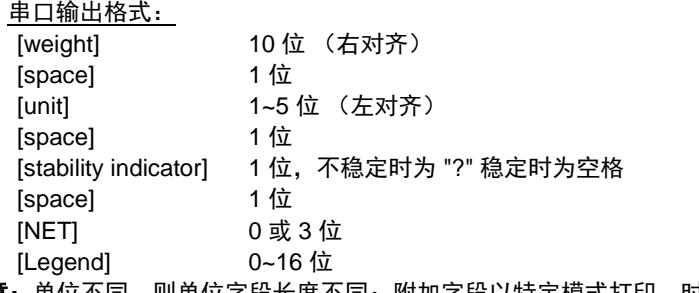

注意: 单位不同, 则单位字段长度不同; 附加字段以特定模式打印, 时间串口输出 仅为打印间隔。

# 输出实例( \* 表示空格):

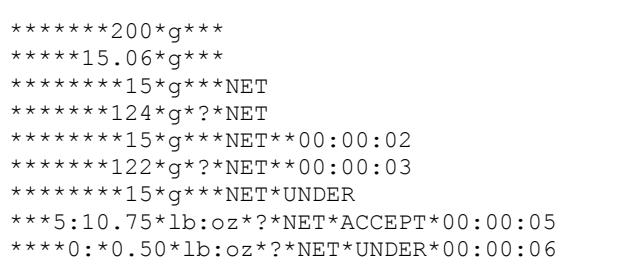

## **Traveler (TAx/SE)** 输出:

### 串口输出格式:

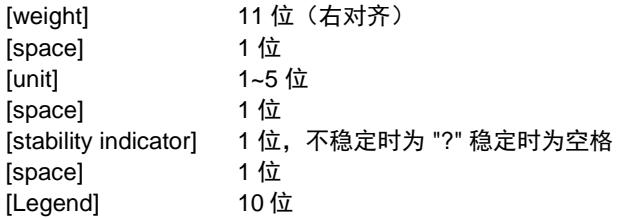

注意:单位不同,则单位字段的长度不同。

# 输出实例 ( \* 表示空格) :

\*\*\*\*\*\*-0.01\*g\*? \*\*\*\*\*\*-0.04\*g\*? \*\*\*\*\*\*\*4.20\*g\*? \*\*\*\*\*\*34.91\*g\*? . **. . . . . . . . . . . . .** .

USB 输入

天平可通过接口适配器相应各种命令,如下所述。当下述命令以[CR]或[CRLF]结 尾,即为结束。

Scout Pro 和 Traveler 命令

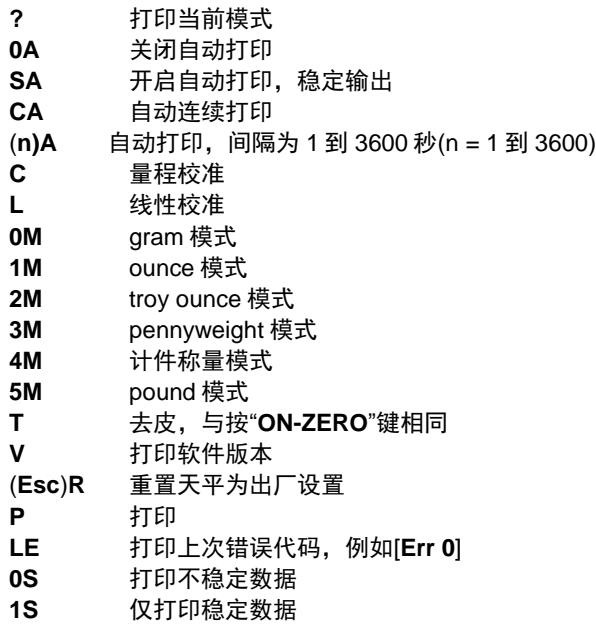

Navigator 命令

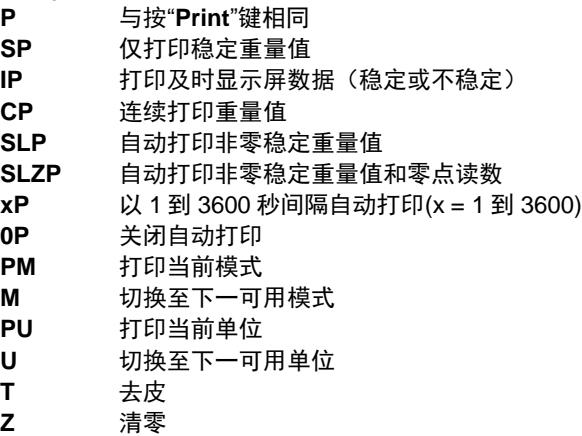

**PV** 打印软件版本

自动打印操作

自动打印在菜单中激活后,天平会按照要求发送数据。如需暂时中止自动打印,按 "PRINT"键。如果在打印缓冲内存中有数据,打印机会继续打印完此数据。重按 "PRINT"键可恢复自动打印功能。

## **ВВЕДЕНИЕ**

Данный комплект интерфейса предназначен для использования со следующими моделями весов Ohaus: Scout Pro, Traveler и Navigator.

Комплект интерфейса USB - это уникальное решение проблемы подключения весов к компьютеру по универсальной последовательной шине (USB). USBустройства подразделяются на такие классы, как дисковые накопители, цифровые камеры, принтеры и т.д. Весы не входят в общепринятую классификацию, поэтому USB интерфейс Ohaus был разработан на базе стандартного последовательного интерфейса RS232.

Весы передают данные в компьютер в формате USB. Данные из порта USB перенаправляются в *виртуальный порт*. Прикладные программы воспринимают его как порт RS232.

Когда прикладная программа посылает команду весам, она выводит эту команду в *виртуальный порт*, как если бы это был порт RS232. Компьютер перенаправляет команду из *виртуального порта* на физический USB-порт компьютера, к которому подключены весы. Комплект интерфейса принимает данные по шине USB и воспринимает команду.

В составе комплекта интерфейса USB поставляется компакт-диск с драйверами, предназначенными для создания требуемого *виртуального порта* в компьютере.

## **ТРЕБОВАНИЯ К СИСТЕМЕ**

- ПК с установленной операционной системой Windows 98®, Windows 98SE®, Windows ME®, Windows 2000®, Windows XP® or Windows 7®.
- Свободный USB-порт (тип А, 4-контактный, розетка)

## **УСТАНОВКА ИНТЕРФЕЙСА**

Установите модуль интерфейса в предназначенный для него отсек в днище весов, как показано на рисунке.

Примечание в зависимости от модели вид весов может отличаться от показанного на рисунке.

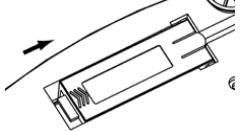

**1**. Сдвиньте заглушку отсека назад. **2**. Удалите заглушку.

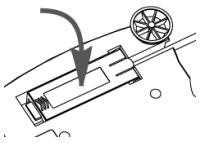

**3**. Установите модуль интерфейса. **4**. Сдвиньте модуль вперед до

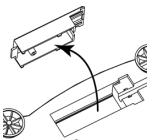

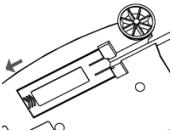

упора.

## **ПОДКЛЮЧЕНИЕ К USB-ПОРТУ**

На кабеле интерфейса USB устанавливается 4-контактная вилка USB типа A.

- 3.Включите компьютер и проверьте функционирование USB-порта.
- 4. Подключите кабельную вилку к разъему USB-порта компьютера. Windows® обнаружит подключение USB-устройства и запустит "мастер установки нового оборудования".

## **УСТАНОВКА ПО ВИРТУАЛЬНОГО ПОРТА**

3. Установите компакт-диск из комплекта интерфейса в оптический привод компьютера.

Процедуры установки драйвера незначительно различаются в зависимости от версии ОС Windows®. Во всех версиях ОС "мастер установки нового оборудования" в пошаговом режиме помогает выполнить все необходимые операции.

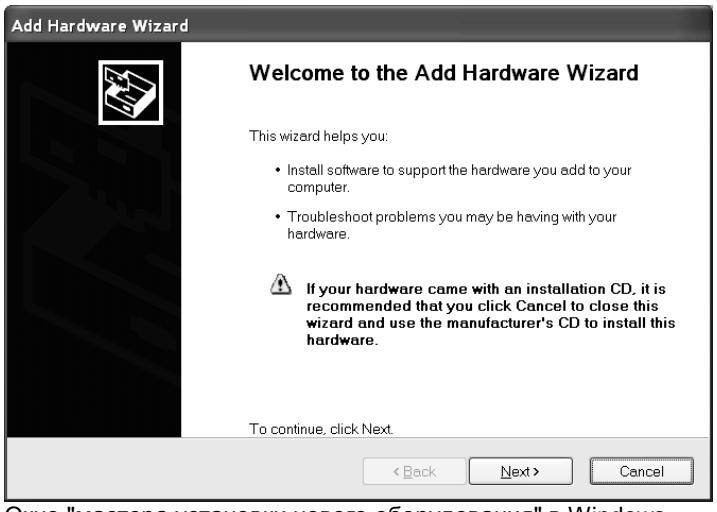

Окно "мастера установки нового оборудования" в Windows XP.

4.После нажатия кнопки Finish (готово) в окне мастера виртуальный порт готов к работе.

Windows®, как правило, добавляет виртуальный порт в конец списка установленных COM-портов. Например, если ПК имел 4 COM-порта, виртуальный порт будет установлен как COM5.

При использовании интерфейса USB с программами, ограничивающими количество допустимых номеров COM-портов (например, Ohaus MassTracker может работать только с портами COM1, 2, 3, и 4), может оказаться необходимым присвоить новому виртуальному порту один из этих номеров. Это можно сделать в диалоговом окне "Параметры порта" диспетчера устройств, который вызвается из панели управления Windows.

## НАСТРОЙКА ВЕСОВ

- $\overline{C}$ ) Модуль интерфейса Ohaus имеет следующие заводские установки параметров: 2400 бод, 7 бит, без контроля, без квитирования. Если установки параметров интерфейсов не совпадают, необходимо соответствующим образом изменить их в весах или в компьютере.
- $\mathsf{D}$ ) После установки модуля интерфейса весы автоматические определяют его и открывают доступ к соответствующим пунктам меню. Настройте параметры печати и параметры интерфейса USB весов; порядок работы в меню см. в руководстве по эксплуатации весов.

**Полмоню USB** 

#### Подменю PRINT (печать) Stable

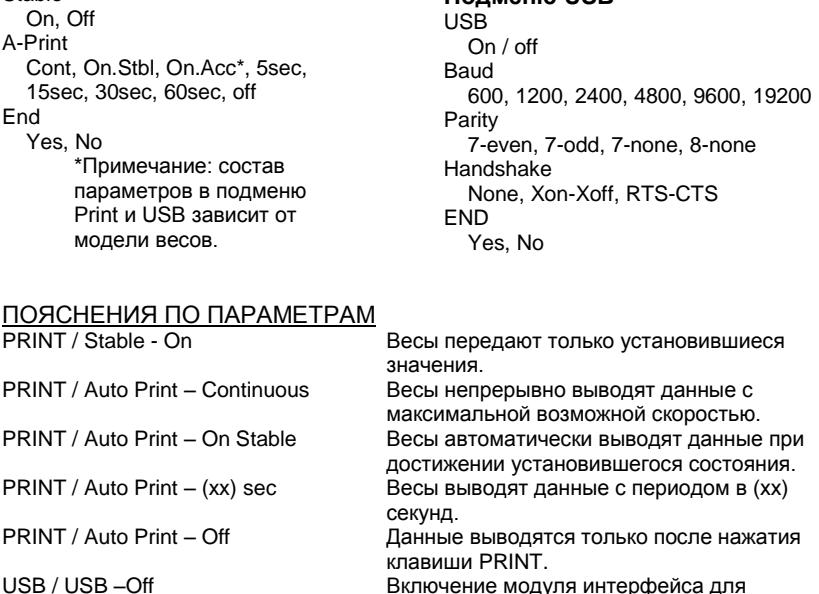

Включение модуля интерфейса для экономии заряда батареи.

Установки этих параметров должны совпадать с соответствующими установками параметров принтера или компьютера.

## **ПОРЯДОК РАБОТЫ**

#### ВЫВОД ДАННЫХ ЧЕРЕЗ ИНТЕРФЕЙС USB

USB / Baud, Parity, Handshake

Весы с установленными модулем интерфейса могут работать в одном из трех режимов:

 $USB = on$ . Auto Print = off. Stable = on или off При нажатии клавиши PRINT отображаемые на дисплее данные выводятся через интерфейс в соответствии с установками параметров, заданными в меню. Eсли Stable = On, данные выводятся только после успокоения весов.

- $USB = on$ . Auto Print = on. Stable = on или off  $\bullet$ Весы автоматически выводят данные через интерфейс. Если Stable = On, данные выводятся только после успокоения весов.
- $USB = off$ Интерфейс выключен. При работе с питанием от батареи это обеспечивает существенную экономию заряда батареи.

Данные выводятся через интерфейс в стандартном формате ASCII с символами возврата каретки и перевода строки [ВКПС] в качестве ограничителей. Используется следующий формат данных:

#### Вывод данных Scout Pro (SPx):

#### Формат вывода данных 1 (для моделей 303/123/202/402/602/2001/6001/ 401FZH/601FZH/6000FZH):

Выводимая строка:

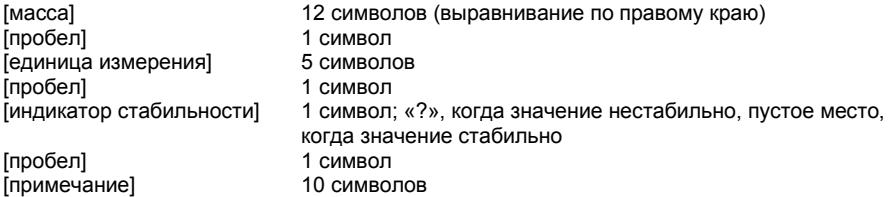

Примечание: Все поля имеют фиксированную длину.

Примеры вывода данных (пробел обозначен символом «\*»):

```
. . . . . . . . . . . . . . . .
*******0.00*0***********12.73*a****?
*******12.72*\sigma****?
*****0.4500*0z********0.5950*02***2***********?*PCS**?
***********3*PCS***
********0.85*oz*****WET*WT
********0.85*oz*****AIR*WT
        . . . . . . . . . . . .
```
#### **Формат вывода данных 2 (для моделей 401/601/6000):**

Выводимая строка:

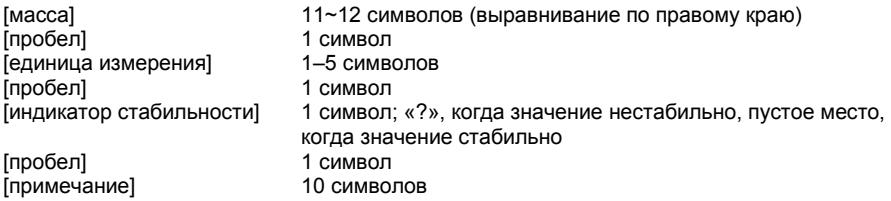

**Примечание:** Длина поля единиц измерения изменяется в зависимости от единицы измерения. Поле массы может быть длиной 11 или 12 символов, в зависимости от наличия дополнительной десятичной точки в строке массы.

Пример вывода данных (пробел обозначен символом «\*»):

```
. . . . . . . . . . . . . .
********200*g** 
********311*g*? 
*******0.211*kg*?
```
#### **Вывод данных Navigator (NV/NVL/NVT):**

Выводимая строка:

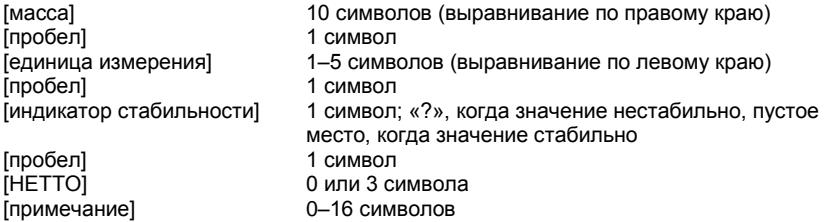

**Примечание:** Длина поля единиц измерения изменяется в зависимости от единицы измерения, поле «примечание» выводится на печать только в некоторых режимах, а поле времени выводится на печать только при внутренней печати.

Пример вывода данных (пробел обозначен символом «\*»):

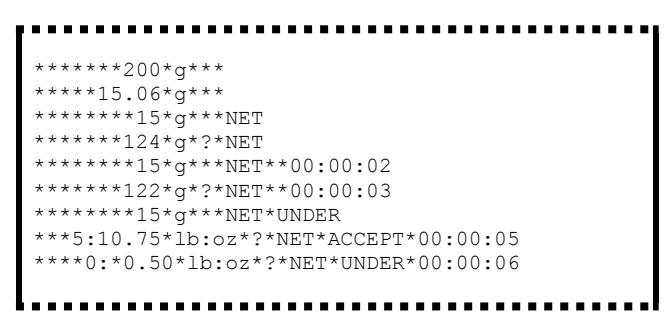

Вывод данных Traveler (TAx/SE): Выводимая строка:

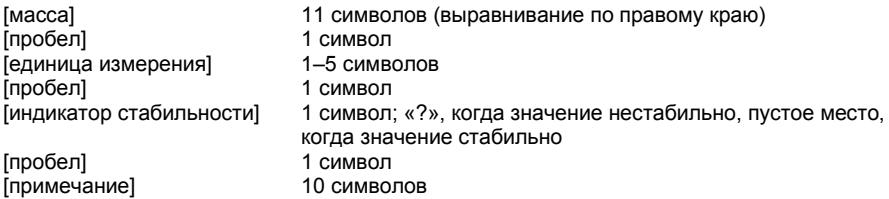

Примечание: Длина поля единиц измерения изменяется в зависимости от единицы измерения.

Пример вывода данных (пробел обозначен символом «\*»):

```
-----------
******-0.01*q*?
******-0.04*q*?
*******4.20*q*?
******34.91*a*?
```
## ВВОД ДАННЫХ ЧЕРЕЗ ИНТЕРФЕЙС USB

Весы воспринимают ряд команд, передаваемых через последовательный интерфейс. В качестве ограничителей командных строк необходимо передавать символы [ВК] или [ВКПС].

#### Команды, воспринимаемые весами Scout Pro и Traveler

- **?** вывод текущего режима
- **0A** выключение автоматической печати<br>**SA** включение автоматической печати у
- **SA** включение автоматической печати установившихся значений
- **CA** включение непрерывного вывода данных

(**n)A** автоматический вывод на печать с периодом от 1 до 3600 с (n = 1 – 3600)

- **C** запуск калибровки диапазона взвешивания
- **L** запуск калибровки линейности<br>0M в режим взвешивания в граммах
- **0M** режим взвешивания в граммах
- **1M** режим взвешивания в унциях<br>**2M** режим взвешивания в тройски
- **2M** режим взвешивания в тройских унциях
- **3M** режим взвешивания в пеннивейтах<br>**4M** режим полсчета количества предме
- **4M** режим подсчета количества предметов
- **5M** режим взвешивания в фунтах<br>**T** и тарирование весов (аналогичь
- **T** тарирование весов (аналогично нажатию клавиши **ON-ZERO**)
- **V** печать версии программного обеспечения
- (**Esc**)**R** восстановление заводских установок параметров весов
- **P** аналогично нажатию клавиши PRINT (печать)<br>**LE** печать кода последней ошибки, например, IE
- **LE** печать кода последней ошибки, например, [**Err 0**]
- **0S** печать неустановившихся значений
- **1S** печать только установившихся значений

# Команды весов Navigator

- **P** аналогично нажатию клавиши **Print** (печать)
- **SP** печать только установившихся значений массы
- **IP** немедленный вывод отображаемого значения массы (установившегося или неустановившегося)
- **CP** непрерывный вывод значений массы<br>SIP автоматический вывод только ненуле
- **SLP** автоматический вывод только ненулевых установившихся значений массы
- **SLZP** автоматический вывод установившегося ненулевого или нулевого значения массы
- **xP** автоматический вывод на печать с периодом от 1 до 3600 с (x = 1 3600)
- **0P** выключение автоматической печати
- **PM** вывод текущего режима
- **M** переключение на следующий разрешенный режим взвешивания
- **PU** вывод текущей единицы измерения<br>U переключение на следующую разре
- **U** переключение на следующую разрешенную единицу измерения
- **T** аналогично нажатию клавиши **Tare** (тарирование)
- **Z** аналогично нажатию клавиши **Zero** (установка нуля)
- печать версии программного обеспечения

## РАБОТА В РЕЖИМЕ АВТОМАТИЧЕСКОЙ ПЕЧАТИ

После включения режима автоматической печати в меню (Auto Print = on) весы будут выводить данные в соответствии с заданными установками параметров. Автоматическую печать можно временно приостановить, нажав клавишу PRINT. Печать будет остановлена после завершения вывода данных, содержавшихся в буфере печати. Для возобновления автоматической печати еще раз нажмите ту же клавишу.

## **ПРИНАДЛЕЖНОСТИ**

Для получения полного перечня принтеров и иных принадлежностей обратитесь к представителю Ohaus Corporation или посетите веб-сайт www.Ohaus.com

## **СООТВЕТСТВИЕ СТАНДАРТАМ**

Данная принадлежность прошла необходимые испытания и соответствует требованиям стандартов, указанных в соответствующем руководстве по эксплуатации.

## **Утилизация**

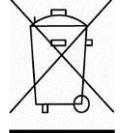

В соответствии с директивой Европейского Сообщества 2002/96 EC по утилизации электротехнического и электронного оборудования (WEEE) не допускается утилизировать данное оборудование вместе с бытовыми отходами. В странах, не входящих в Европейский Союз, утилизация оборудования должна осуществляться в соответствии с действующими нормами и правилами.

Настоятельно рекомендуется утилизировать данное оборудование на специальных пунктах сбора электрического и электронного оборудования. Для получения необходимой информации обратитесь в уполномоченную организацию либо к своему поставщику оборудования.

Эти требования сохраняют силу и в случае передачи оборудования (для использования в личных или коммерческих целях) третьей стороне.

Инструкцию по утилизации оборудования для европейских стран см. на веб-сайте www.ohaus.com/weee.

Благодарим вас за вклад в охрану окружающей среды.

### はじめに

このインターフェイスキットは、NVT シリーズの各オーハウス製品と共にご利用いただ けます。

オーハウス USB インターフェイスキットは、天びんとコンピュータを USB を使用して 接続する場合の問題を解決します。USB ドライブは、ディスクドライブ、デジタルカメ ラ、プリンタなどに分類されます。天びんは通常、このような分類を行わないため、オ ーハウス USB インターフェイスでは RS232 シリアルスタンダードに基づいた一般的イ ンターフェイスを利用します。

天びんからコンピュータに送信されるデータは、USB フォーマットで送信されます。 USB データは仮想ポートに送信されます。このポートは、アプリケーションプログラム により RS232 ポートとして認識されます。

コンピュータから天びんにコマンドを送信する場合、アプリケーションプログラムは仮 想ポートが RS232 ポートであるかのようにコマンドを送信します。コンピュータは仮 想ポートからのコマンドをコンピュータの USB コネクタに伝送します。このコネクタに 天びんが接続されています。アダプタキットが USB 信号を受信して、コマンドに応答し ます。

このキットには、コンピュータ上に必要な仮想ポートを作成するソフトウェアドライバ の CD が付属しています。

## システム要件

- Windows 98®, Windows 98SE®, Windows ME®, Windows 2000®, Windows XP® 、または Windows 7® を実行する PC
- USB ポート(タイプ A、4 ピン、メス)

## インターフェイスの取り付け

下記のように、インターフェイスモジュールを天びんの下側に取り付けます。 注: お使いのモデルにより、図とは異なる場合があります。

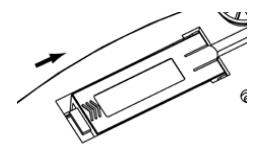

**1.** カバーを後ろへスライドさせます。 **2.** カバーを取り外します。

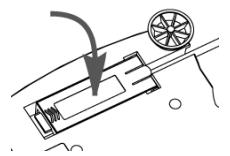

**3.** インターフェイスモジュールを取り付 けます。

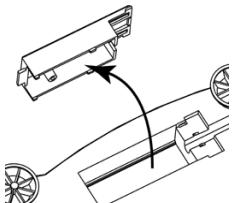

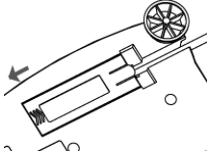

**4.** モジュールを前へスライドさせます。

#### **USB** 接続

USB ケーブルの終端は、4 ピン、オスの USB タイプ A コネクタです。

- 1. コンピュータを起動し、USB ポートが正しく動作することを確認します。
- 2. ケーブルの USB コネクタをコンピュータの USB コネクタに差し込みます。 Windows® により USB デバイスが検出され、新しいハードウェアの検出ウィザード が開始されます。

## 仮想ポートソフトウェアのインストール

1. 付属の CD を CD ドライブに挿入します。

Windows® のバージョンにより、CD に含まれるドライバを読み込む手順が多少異 なります。どのバージョンでも、新しいハードウェアウィザードに従えば、必要な 手順を踏んで CD にあるドライバを選択できます。

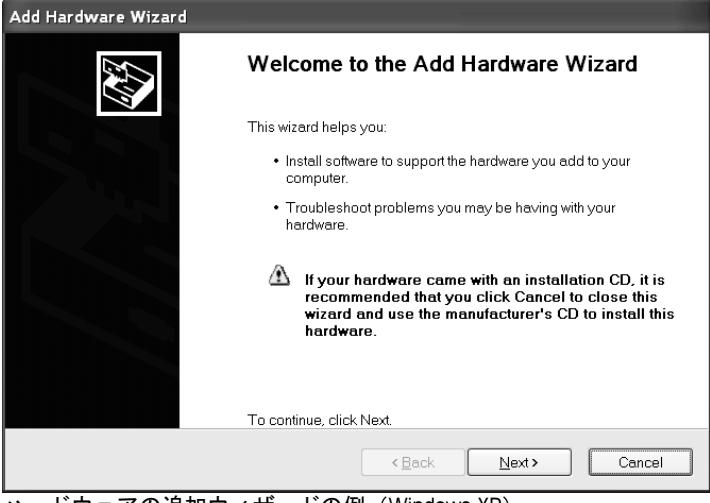

ハードウェアの追加ウィザードの例(Windows XP)

2. [完了] をクリックすると、仮想ポートを使用できるようになります。

Windows® では通堂 1 番大きな番号の COM ポートの次に仮想ポートが追加されま す。たとえば、4 つの COM ポートを備えた PC の場合、仮想ポートは COM5 になり ます。

USB インターフェイスのプログラムで指定できる COM ポートの数に制限がある場 合は(たとえば、Ohaus MassTacker では COM1、2、3、4 のみ対応)、指定できる 番号のいずれかを新しい仮想ポートに割り当てる必要があります。これは、 Windows コントロールパネルのデバイスマネージャユーティリティにあるポートの 設定で実行できます。

### 天びんの設定

- A) オーハウスインターフェイスは、2400 ボー、 7 ビット、パリティなし、ハンド シェイクなしの設定で通信を行うように、あらかじめ設定されています。別の設 定にしたい場合、天びんの設定を変更するか、コンピュータの設定を変更する必 要があります。
- B) インターフェイスを取り付けると、天びんは USB インターフェイスを認識し、 関連する項目がメニューに追加されます。天びんを、必要な USB および印字パ ラメータにあわせて設定します。メニューの使用方法については、天びんのユー ザーマニュアルを参照してください。

#### **PRINT**

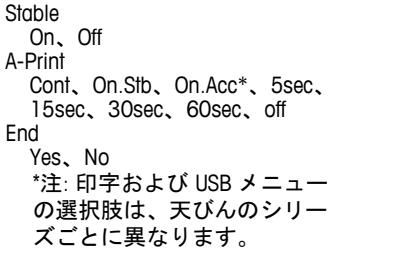

**USB** USB On / off Baud 600、1200、2400、4800、9600、 19200 Parity 7-even、7-odd、7-none、8-none Handshake None、Xon-Xoff、RTS-CTS END Yes、No

#### 設定の定義

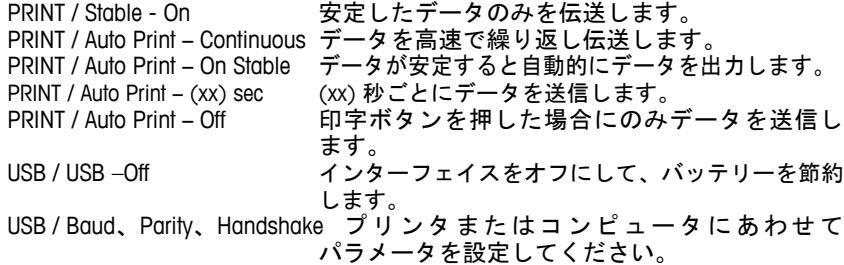

## 操作

#### USB 出力

アダプタを取り付けると、天びんは次の 3 つの方法のいずれかで動作します。

- USB = on、Auto Print = off、Stable = on または off 印字ボタンを押すと、表示されたデータがメニューの設定に従って送信されます。 Stable を On に設定している場合、天びんの読み取り値が安定してからデータが送 信されます。
- USB = on. Auto Print = on. Stable = on  $\pm t$ -I $\pm$  off 天びんにより自動的にデータが送信されます。 Stable を On に設定している場合、安定値のみが送信されます。
- $\bullet$   $1$  ISB  $=$  off インターフェイスがオフになります。バッテリーで操作している場合、この機能 により電力を大幅に節約できます。

インターフェイスから送信されるデータは ASCII フォーマットで、最後に必ず [CRLF] (復帰改行)が付きます。出力フォーマットは次のとおりです。

#### スカウトプロ (SPx) 出力:

#### 出力フォーマット 1 (モデル: SP123/202/402/602/2001/6001/):

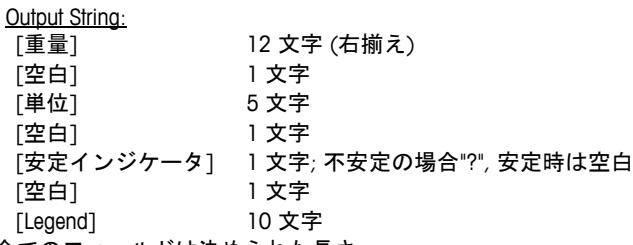

注: 全てのフィールドは決められた長さ

出力例 (スペースは '\*' で表示):

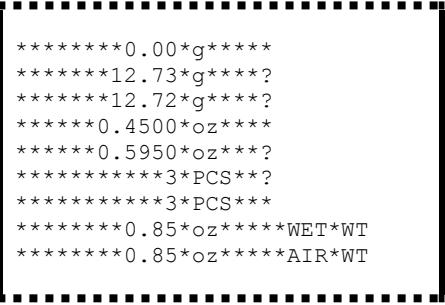

出力フォーマット 2 (モデル: SP 401/601/6000):

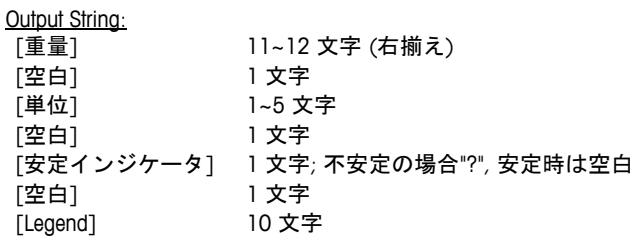

注: 単位フィールドは単位ごとに長さが異なります。 重量フィールドは 11 または 12 で, 追加の小数点があるかどうかに依存します。

出力例 (スペースは <sup>\*</sup>\*' で表示'): \*\*\*\*\*\*\*\*200\*g\*\* \*\*\*\*\*\*\*\*311\*g\*?  $****0.211*kg*?$ 

ナビゲーター (NV/NVL/NVT) 出力:

Output String:

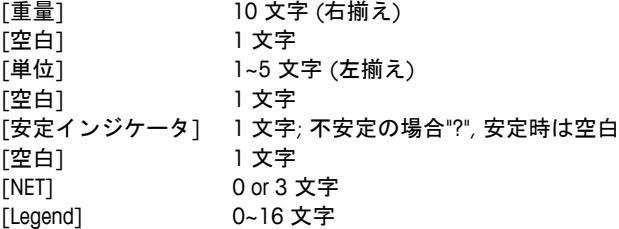

注: 単位フィールドは単位ごとに長さが異なります。Legend フィールドは特定のモデル のみ印字されます。また時間は内部出力でのみ印字されます。

出力例 (スペースは '\*' で表示'):

\*\*\*\*\*\*\*200\*g\*\*\* \*\*\*\*\*15.06\*g\*\*\* \*\*\*\*\*\*\*\*15\*g\*\*\*NET \*\*\*\*\*\*\*124\*g\*?\*NET \*\*\*\*\*\*\*\*15\*g\*\*\*NET\*\*00:00:02 \*\*\*\*\*\*\*122\*g\*?\*NET\*\*00:00:03 \*\*\*\*\*\*\*\*15\*g\*\*\*NET\*UNDER \*\*\*5:10.75\*lb:oz\*?\*NET\*ACCEPT\*00:00:05 \*\*\*\*0:\*0.50\*lb:oz\*?\*NET\*UNDER\*00:00:06

TA (TAx) 出力:

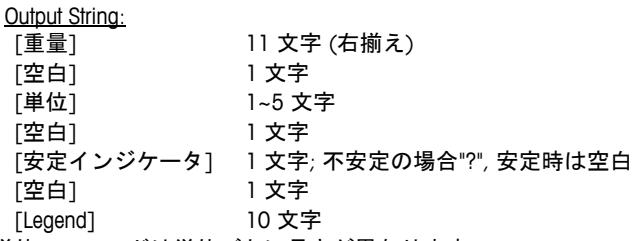

注: 単位フィールドは単位ごとに長さが異なります。

出力例 (スペースは '\*' で表示'): \*\*\*\*\*\*-0.01\*g\*? \*\*\*\*\*\*-0.04\*g\*? \*\*\*\*\*\*\*4.20\*g\*?  $***34.91*q*?$ 

USB 入力

天びんは、インターフェイスアダプタを経由して送信されるさまざまなコマンドに応答 します。以下のコマンドの終端には、[CR] または [CRLF] を入れます。

コマンド

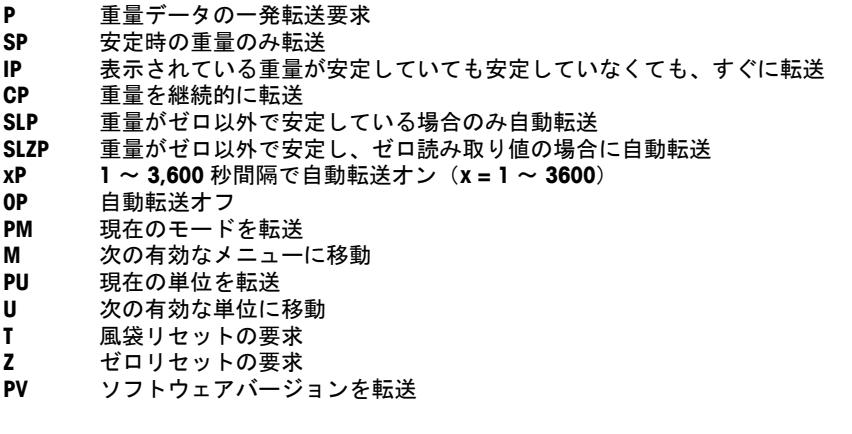

自動印字操作

メニューで自動印字を一度アクティブにすると、天びんは必要に応じてデータを送信し ます。自動印字を一時的に停止するには、印字ボタンを押します。印字バッファにデー タがある場合、プリンタはこのデータの印字を完了します。ボタンをもう一度押すと、 自動印字が再開します。

## コンプライアンス

このアクセサリはテスト済みであり、該当する取扱説明書に記載された認証に準拠して います。

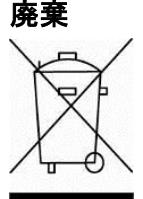

**廃棄 廃電気・電子機器廃棄物(WEEE)に関する欧州指令 2002/96 に従って、**<br>ニュー・ジィフは一般廃棄物トレて序奪してはいはきせく、「リッドの国子 このデバイスは一般廃棄物として廃棄してはいけません。EU 以外の国で も同様で、各国ごとの要件に従います。

> この製品は、指定された電気・電子機器の収集場所における地域の規制 に従って廃棄してください。疑問点は、担当する機関、あるいはこの機 器の購入元にお問い合わせください。

この機器を、個人使用であれ業務用であれ他の関係者に譲渡した場合、 この規制の内容も製品に付随します。

欧州での廃棄方法については、www.ohaus.com/weee を参照してくださ い。

環境保護へのご協力をお願いいたします。

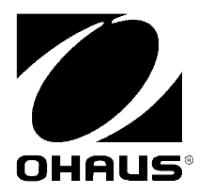

Ohaus Corporation 7 Campus Drive Parsippany, NJ 07054 USA Tel: +1 (973) 377-9000 Fax: +1 (973) 944-7177 奥豪斯仪器(上海)有限公司制造 地址:上海市桂平路471号4号楼4楼 邮编:200233 维修电话:021-64855408 维修传真:021-64859748

With offices worldwide / Con oficinas alrededor del mundo / Avec des bureaux dans le monde entier / Weltweite Geshäftsstellen / Con uffici in tutto il mondo / Глобальная сеть офисов.

#### **www.ohaus.com**

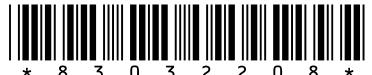

P/N 83032208 B © 2016 Ohaus Corporation, all rights reserved / todos los derechos reservados / tous droits réservés / Alle Rechte vorbehalten / tutti i diritti riservati / все права защищены.

Printed in China / Impreso en la China / Imprimé en Chine / Gedruckt in China / Stampato in Cina / Отпечатано в Китае